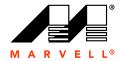

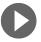

# Marvell Storage Utility

User Manual for 88SE91xx

Doc No. MV-S800768-00 Rev. -December 10, 2010

Document Classification: Proprietary

CONFIDENTIAL

#### Marvell Storage Utility User Manual for 88SE91xx

For more information, visit our website at: www.marvell.com

No part of this document may be reproduced or transmitted in any form or by any means, electronic or mechanical, including photocopying and recording, for any purpose, without the express written permission of Marvell. Marvell retains the right to make changes to this document at any time, without notice. Marvell makes no warranty of any kind, expressed or implied, with regard to any information contained in this document, including, but not limited to, the implied warranties of merchantability or fitness for any particular purpose. Further, Marvell does not warrant the accuracy or completeness of the information, text, graphics, or other items contained within this document.

Marvell products are not designed for use in life-support equipment or applications that would cause a life-threatening situation if any such products failed. Do not use Marvell products in these types of equipment or applications.

With respect to the products described herein, the user or recipient, in the absence of appropriate U.S. government authorization, agrees:

- 1) Not to re-export or release any such information consisting of technology, software or source code controlled for national security reasons by the U.S. Export Control Regulations ("EAR"), to a national of EAR Country Groups D:1 or E:2;
- 2) Not to export the direct product of such technology or such software, to EAR Country Groups D:1 or E:2, if such technology or software and direct products thereof are controlled for national security reasons by the EAR; and,
- 3) In the case of technology controlled for national security reasons under the EAR where the direct product of the technology is a complete plant or component of a plant, not to export to EAR Country Groups D:1 or E:2 the direct product of the plant or major component thereof, if such direct product is controlled for national security reasons by the EAR, or is subject to controls under the U.S. Munitions List ("USML").

At all times hereunder, the recipient of any such information agrees that they shall be deemed to have manually signed this document in connection with their receipt of any such information.

Copyright © 1999–2010. Marvell International Ltd. All rights reserved. Marvell, Moving Forward Faster, the Marvell logo, Alaska, AnyVoltage, DSP Switcher, Fastwriter, Feroceon, Libertas, Link Street, PHYAdvantage, Prestera, TopDog, Virtual Cable Tester, Yukon, and ZJ are registered trademarks of Marvell or its affiliates. CarrierSpan, LinkCrypt, Powered by Marvell Green PFC, Qdeo, QuietVideo, Sheeva, TwinD, and VCT are trademarks of Marvell or its affiliates.

Patent(s) Pending—Products identified in this document may be covered by one or more Marvell patents and/or patent applications.

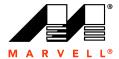

## **DOCUMENTATION FEEDBACK**

Marvell is committed to delivering the best and highest quality documentation to customers. You can report errors within, suggest improvements to, or send general feedback about this document by emailing docfeedback@marvell.com. Please include the document number and revision letter located in the footer of this page.

**Note:** This address should be used for documentation feedback only. Technical support questions should be directed to your product manufacturer.

## Marvell Storage Utility User Manual for 88SE91xx

THIS PAGE LEFT INTENTIONALLY BLANK

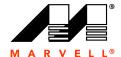

## **CONTENTS**

| 1 | GETTING STARTED               |                                                                |      |  |  |  |  |
|---|-------------------------------|----------------------------------------------------------------|------|--|--|--|--|
|   | 1.1                           | OVERVIEW                                                       | 1-2  |  |  |  |  |
|   |                               | 1.1.1 Software Components                                      | 1-2  |  |  |  |  |
|   |                               | 1.1.2 System Requirements                                      | 1-2  |  |  |  |  |
|   |                               | 1.1.3 Supported Browsers                                       | 1-3  |  |  |  |  |
|   |                               | 1.1.4 Supported Operating Systems                              | 1-3  |  |  |  |  |
|   |                               | 1.1.5 Supported RAID Levels                                    | 1-3  |  |  |  |  |
|   |                               | 1.1.6 HyperDuo Modes                                           | 1-3  |  |  |  |  |
|   | 1.2                           | INSTALLING THE MARVELL STORAGE UTILITY (MSU)                   | 1-4  |  |  |  |  |
|   |                               | 1.2.1 Installing the 88SE91xx Controller                       | 1-4  |  |  |  |  |
|   |                               | 1.2.2 Connecting Physical Disks                                | 1-4  |  |  |  |  |
|   |                               | 1.2.3 Installing the MSU in Windows                            | 1-4  |  |  |  |  |
| 2 | MARVELL STORAGE UTILITY (MSU) |                                                                |      |  |  |  |  |
|   | 2.1                           | Overview                                                       |      |  |  |  |  |
|   | 2.2                           | ENABLING SCRIPTING                                             |      |  |  |  |  |
|   | 2.2                           | 2.2.1 Enabling Active Scripting in Internet Explorer           |      |  |  |  |  |
|   |                               | 2.2.2 Verifying JavaScript is Enabled in Firefox               |      |  |  |  |  |
|   | 0.0                           | , 3 1                                                          |      |  |  |  |  |
|   | 2.3                           | OPENING THE MSU                                                |      |  |  |  |  |
|   |                               | 2.3.1 Opening the MSU in Windows                               |      |  |  |  |  |
|   | 2.4                           | TRAY APPLICATION FOR WINDOWS                                   |      |  |  |  |  |
|   |                               | 2.4.1 Accelerate Status                                        |      |  |  |  |  |
|   |                               | 2.4.2 Open the MSU                                             |      |  |  |  |  |
|   |                               | Enable/Disable Alarm                                           |      |  |  |  |  |
|   |                               | 2.4.4 Enable/Disable Pop-up Event Messages                     |      |  |  |  |  |
|   |                               | 2.4.6 Exit the Tray Application                                |      |  |  |  |  |
|   | 0.5                           |                                                                |      |  |  |  |  |
|   | 2.5                           | Login                                                          |      |  |  |  |  |
|   |                               | 3                                                              |      |  |  |  |  |
|   |                               |                                                                |      |  |  |  |  |
|   | 2.6                           | USER INTERFACE                                                 |      |  |  |  |  |
|   |                               | 2.6.1 Marvell Storage Management                               |      |  |  |  |  |
|   |                               | 2.6.2 Properties                                               |      |  |  |  |  |
|   |                               | 2.6.3 Event Logs                                               |      |  |  |  |  |
|   | 2.7                           | LOGOUT                                                         | 2-18 |  |  |  |  |
| 3 | RAID                          | ·                                                              | 3-1  |  |  |  |  |
|   | 3.1                           | OVERVIEW                                                       | 3-2  |  |  |  |  |
|   | 3.2                           | CREATING VIRTUAL DISK                                          | 3-3  |  |  |  |  |
|   |                               | 3.2.1 Optimizing Virtual Disk for Performance/Reliability      | 3-3  |  |  |  |  |
|   |                               | 3.2.2 Customizing Virtual Disk for your Application            |      |  |  |  |  |
|   | 3.3                           | Managing Virtual Disk                                          |      |  |  |  |  |
|   |                               | 3.3.1 Viewing Properties of Virtual Disk                       |      |  |  |  |  |
|   |                               | 3.3.2 Renaming Virtual Disk                                    |      |  |  |  |  |
|   | 3.4                           | Managing Physical Disks                                        |      |  |  |  |  |
|   | J                             | 3.4.1 Viewing Properties of Physical Disk                      |      |  |  |  |  |
|   |                               | 3.4.2 Erasing RAID Configuration Data on Foreign Physical Disk |      |  |  |  |  |
|   | 3.5                           | Monitoring Virtual Disk                                        |      |  |  |  |  |
|   | 0.0                           |                                                                | 0 10 |  |  |  |  |

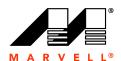

## Marvell Storage Utility User Manual for 88SE91xx

|   |                            | 3.5.1<br>3.5.2 | Receiving Email Event Notifications  Viewing Events using Windows Event Viewer |      |  |  |  |
|---|----------------------------|----------------|--------------------------------------------------------------------------------|------|--|--|--|
|   |                            | 3.5.3          | Enabling Alarm for Critical Events                                             |      |  |  |  |
|   | 3.6                        | REBUIL         | DING DEGRADED VIRTUAL DISK                                                     | 3-16 |  |  |  |
|   | 3.7                        | DELETII        | NG VIRTUAL DISK                                                                | 3-17 |  |  |  |
| 4 | HYPERDUO                   |                |                                                                                |      |  |  |  |
|   | 4.1                        | OVERV          | 'IEW                                                                           | 4-2  |  |  |  |
|   | 4.2                        | CREATI         | ING HYPERDUO VIRTUAL DISK                                                      | 4-3  |  |  |  |
|   | 4.3                        | Manag          | 4-5                                                                            |      |  |  |  |
|   | 4.4                        | Monito         | 4-7                                                                            |      |  |  |  |
|   |                            | 4.4.1          | Receiving Email Event Notifications                                            |      |  |  |  |
|   |                            | 4.4.2<br>4.4.3 | Viewing Events using Windows Event Viewer  Enabling Alarm for Critical Events  |      |  |  |  |
|   | 4.5                        | _              | DING DEGRADED VIRTUAL DISK                                                     |      |  |  |  |
|   | 4.6                        |                | NG HYPERDUO VIRTUAL DISK                                                       |      |  |  |  |
| Α | BIOS UTILITY               |                |                                                                                |      |  |  |  |
| ^ | A.1 OVERVIEW               |                |                                                                                |      |  |  |  |
|   | Λ. Ι                       | A.1.1          | Supported Controllers                                                          |      |  |  |  |
|   |                            | A.1.2          | Supported Functionality                                                        |      |  |  |  |
|   | A.2                        | LAUNCH         | HING THE BIOS                                                                  |      |  |  |  |
|   |                            | A.2.1          | Keyboard Controls                                                              |      |  |  |  |
|   | A.3                        |                | ING VIRTUAL DISK                                                               |      |  |  |  |
|   |                            | A.3.1<br>A.3.2 | Creating RAID Virtual Disk Creating HyperDuo Virtual Disk                      |      |  |  |  |
|   | A.4                        | _              | IG RAID CONFIGURATION DATA                                                     |      |  |  |  |
|   | A.5                        |                | DING VIRTUAL DISK                                                              |      |  |  |  |
|   | A.6                        |                | NG VIRTUAL DISK                                                                |      |  |  |  |
| В | SELECTING A RAID LEVEL B-1 |                |                                                                                |      |  |  |  |
| _ | B.1                        |                | Overview                                                                       |      |  |  |  |
|   | B.2                        |                | ARING RAID LEVELS                                                              |      |  |  |  |
|   | B.3                        |                | O (Striping)                                                                   |      |  |  |  |
|   | B.4                        |                | 1 (DISK MIRRORING)                                                             |      |  |  |  |
| С | ICONS USED IN THE MSU      |                |                                                                                |      |  |  |  |
|   | C.1                        | EVENTS         | S                                                                              | C-2  |  |  |  |
|   | C.2                        | PHYSIC         | CAL DISKS                                                                      | C-3  |  |  |  |
|   | C.3                        | VIRTUA         | AL DISKS                                                                       | C-4  |  |  |  |
| D | GLOSSARY                   |                |                                                                                |      |  |  |  |
| E | TRO                        | UBLESH         | HOOTING                                                                        | E-1  |  |  |  |
| F | MAR                        | VELL FI        | ND USER LIMITED USE LICENSE AGREEMENT                                          | F-1  |  |  |  |

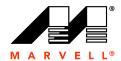

# **GETTING STARTED**

This chapter contains the following sections:

- Overview
- Installing the Marvell Storage Utility (MSU)

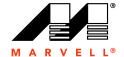

#### 1.1 Overview

The Marvell Storage Utility (MSU) is a browser-based management utility for Marvell 88SE91xx controllers. Using storage devices connected to the controller, it can create and manage RAID and HyperDuo virtual disks and arrays.

This section discusses the following:

- **Software Components**
- System Requirements
- **Supported Browsers**
- Supported Operating Systems
- Supported RAID Levels
- HyperDuo Modes

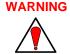

WARNING Be sure to back up all data before connecting your disk drives to the Marvell controller. Connection may destroy data on the drives.

#### 1.1.1 **Software Components**

The MSU installation package includes the following components:

**Marvell Storage Utility (MSU)** 

The MSU is a browser-based utility that can create and manage RAID and HyperDuo virtual disks. It can control both local and remote RAID controllers.

**Tray Application for Windows** 

The tray application appears as an icon in the Windows System Tray and has right-click menu options for controlling the MSU.

Note: The 88SE91xx BIOS, a built-in component of 88SE91xx controllers, can also be used to create and manage RAID or HyperDuo virtual disks. For more information, see Appendix A, BIOS Utility.

#### 1.1.2 **System Requirements**

The MSU has the following system requirements:

- Local/remote Marvell 88SE91xx controller (with drivers installed)
- Network connection (for remote controllers)
- Supported browser (see 1.1.3, Supported Browsers)
- Supported operating system (see section 1.1.4, Supported Operating Systems)

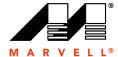

## 1.1.3 Supported Browsers

The MSU supports the following browsers:

- Microsoft Internet Explorer 6.0 (and higher)
- Firefox 3.0 (and higher)

## 1.1.4 Supported Operating Systems

The MSU currently supports the following operating systems:

- Windows XP
- Windows Server 2003
- Windows Vista
- Windows Server 2008
- Windows 7

## 1.1.5 Supported RAID Levels

The MSU supports the following RAID levels:

- RAID 0 (Striping)
- RAID 1 (Disk Mirroring)

## 1.1.6 HyperDuo Modes

The MSU supports the following HyperDuo modes:

- Safe Mode
- Capacity Mode

## 1.2 Installing the Marvell Storage Utility (MSU)

This section discusses the following:

- Installing the 88SE91xx Controller
- Connecting Physical Disks
- Installing the MSU in Windows

## 1.2.1 Installing the 88SE91xx Controller

Before installing the MSU, install the 88SE91xx controller in the system. Refer to the controller HBA (Host Bus Adapter) or evaluation board documentation for hardware and software installation instructions.

**Note:** RAID and/or HyperDuo functionality may not be supported on your 88SE91xx controller. Refer to the controller HBA or evaluation board documentation for more information.

## 1.2.2 Connecting Physical Disks

After installing the controller, connect physical disks to the controller.

#### To connect physical disks

1. Select a RAID level that is best suited for your application.

For information on RAID levels, see Appendix B, Selecting a RAID Level.

Note: If you are using HyperDuo, you can skip this step.

- Connect the required number of physical disks to available ports on the controller, either directly or through a backplane/enclosure. Refer to the controller HBA or evaluation board documentation for installation instructions.
- 3. Power-up the physical disks.

Note: To create virtual disks, only use physical disks connected to a single controller.

#### 1.2.3 Installing the MSU in Windows

This section discusses the following:

- Verifying 88SE91xx Controller Drivers Installation
- Installing the MSU in Windows

## 1.2.3.1 Verifying 88SE91xx Controller Drivers Installation

Before installing the MSU, verify that the drivers for the 88SE91xx controller are installed. If the drivers are installed correctly, the controller is listed in the Windows Device Manager.

#### To verify drivers installation

1. From the Start menu, right-click My Computer, and select Manage.

The Computer Management utility appears, as shown in Figure 1-1.

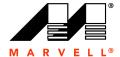

- 2. Browse to System Tools > Device Manager.
- **3.** If the drivers are installed correctly, the 88SE91xx controller is listed under one of the following categories:
  - SCSI and RAID controllers (for Windows XP and Windows Server 2003)
  - IDE ATA/ATAPI controllers (for Windows Vista, Windows Server 2008, and Windows 7).

Figure 1-1 Device Manager (Windows 7)

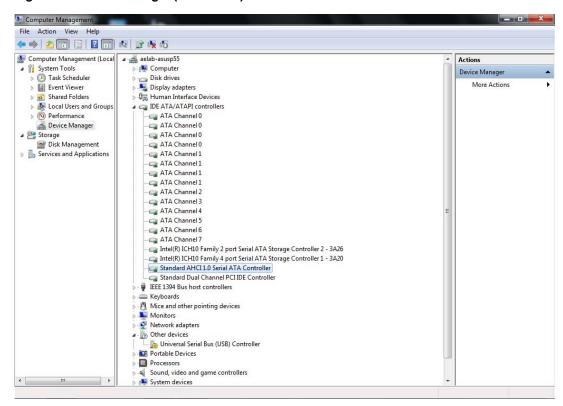

**Note:** 88SE91xx controllers use generic Windows AHCI SATA drivers on Windows Vista, Windows Server 2008, and Windows 7. No additional driver installation is required.

#### 1.2.3.2 Installing the MSU in Windows

This section describes the procedure for installing the MSU in Windows.

#### To install the MSU in Windows

- 1. Verify that the drivers for the 88SE91xx controller are installed, as described in section 1.2.3.1, Verifying 88SE91xx Controller Drivers Installation.
- 2. Run MSUSetup.exe. The MSU Setup Wizard appears, as shown in Figure 1-2.
- **3.** Select **Next**, as shown in Figure 1-2.

The License Agreement window appears, as shown in Figure 1-3.

Doc No. MV-S800768-00 Rev. -

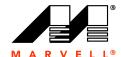

Figure 1-2 MSU Setup Wizard

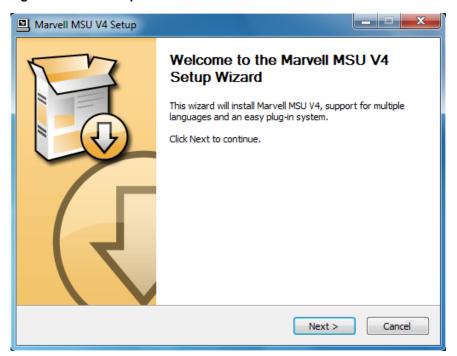

Figure 1-3 License Agreement

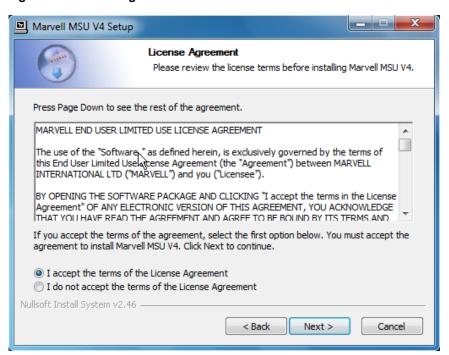

- 4. Read the License Agreement and select I accept the terms of the License Agreement, as shown in Figure 1-3.
- **5.** Select **Next**, as shown in Figure 1-3, to continue with the installation. The Choose Components window appears, as shown in Figure 1-4.

December 10, 2010

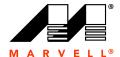

6. Select Next, as shown in Figure 1-4.

The **Choose Install Location** window appears, as shown in Figure 1-5, with the default location displayed in the **Destination Folder** field.

Figure 1-4 Choose Components

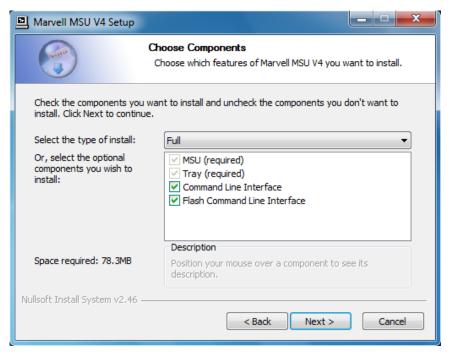

**Note:** Installation of the Command Line Interface utility and Flash Command Line Interface utility is optional and disabled by default. Check these components if you wish to install them.

- 7. Select **Browse**, as shown in Figure 1-5, to specify an alternate folder if required.
- **8.** Select **Install**, as shown in Figure 1-5, to begin installation.

The installation wizard displays progress, as shown in Figure 1-6.

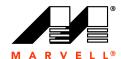

Figure 1-5 Choose Install Location

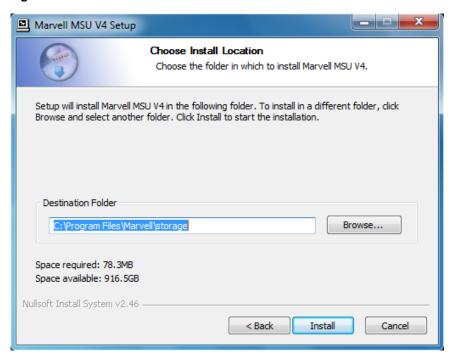

Figure 1-6 Installation Progress

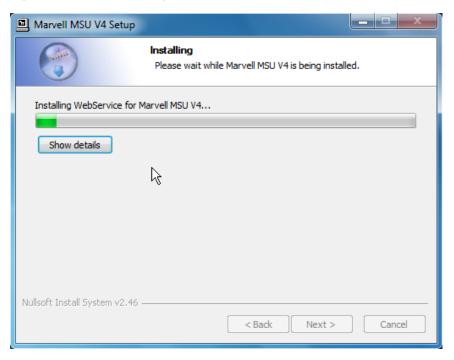

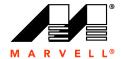

 After installing the Apache2 HTTP Server (which is a built-in component of the installation package), the installation triggers a Windows Security Alert on some versions of Windows, as shown in Figure 1-7.

Select Unblock or Allow Access to continue.

Figure 1-7 Windows Security Alert

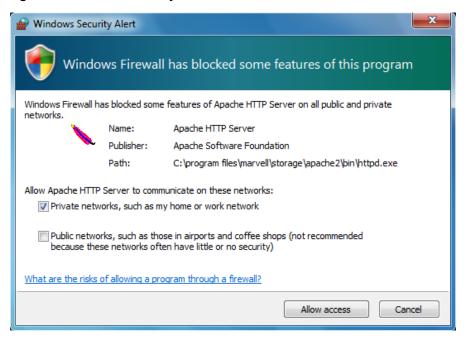

**Note:** Figure 1-7 shows the Security Alert that appears in Windows 7. The alert is similar for other Windows operating systems.

**10.** When the installation is complete, the wizard confirms the completion, as shown in Figure 1-8.

Click **Finish**, as shown in Figure 1-8. The MSU is now installed.

Doc No. MV-S800768-00 Rev. -

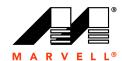

Figure 1-8 Installation Complete

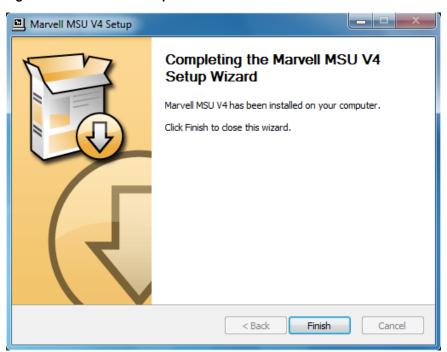

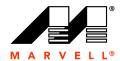

2

## MARVELL STORAGE UTILITY (MSU)

This chapter contains the following sections:

- Overview
- Enabling Scripting
- Opening the MSU
- Tray Application for Windows
- Login
- User Interface
- Logout

## 2.1 Overview

The Marvell Storage Utility (MSU) is a browser-based management utility for Marvell 88SE91xx controllers. It can create and manage RAID and HyperDuo virtual disks using storage devices connected to the 88SE91xx controller. This chapter provides an introduction to the MSU and an overview of its user interface. The chapters that follow describe the following uses of the MSU in detail:

- RAID Virtual Disks (see Chapter 3, RAID)
- HyperDuo Virtual Disks (see Chapter 4, HyperDuo)

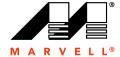

## 2.2 Enabling Scripting

Before opening the MSU, verify that Active Scripting or JavaScript is enabled in the browser. This section discusses the following:

- Enabling Active Scripting in Internet Explorer
- Verifying JavaScript is Enabled in Firefox

## 2.2.1 Enabling Active Scripting in Internet Explorer

This section describes the procedure to enable Active Scripting in Internet Explorer.

Note: Active Scripting might be disabled by default for some versions of Windows.

#### To enable Active Scripting in Internet Explorer

From the menu bar, select Tools > Internet Options, as shown in Figure 2-1.
 The Internet Options dialog box appears, with the General tab selected, as shown in Figure 2-2.

Figure 2-1 Internet Explorer Tools Menu

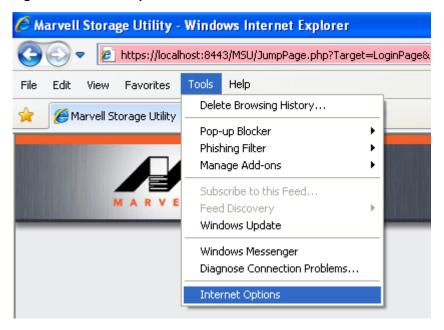

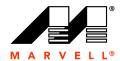

Figure 2-2 Internet Options

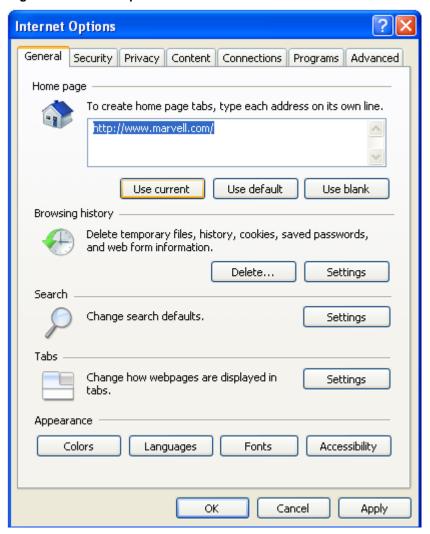

2. Select the **Security** tab, as shown in Figure 2-3.

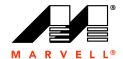

Figure 2-3 Security

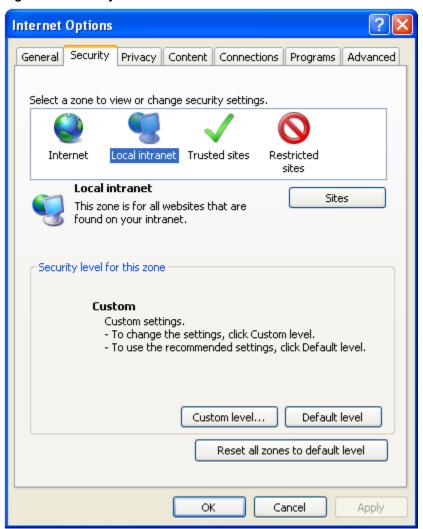

- 3. Select Local Intranet under Select a zone to view or change security settings.
- Select Custom level..., as shown in Figure 2-3.
   The Security Settings Local Intranet Zone dialog box appears, as shown in Figure 2-4.

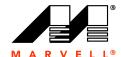

Figure 2-4 Security Settings - Internet Zone

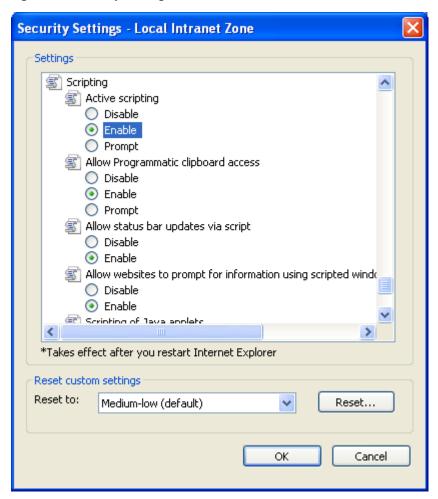

- 5. In the list of settings, browse to **Scripting** > **Active scripting**.
- 6. Select **Enable** to enable **Active scripting** as shown in Figure 2-4.
- Select OK to confirm the selection.
   This closes the Security Settings Local Intranet Zone dialog box.
- 8. Select **OK** to exit the **Internet Options** dialog.

## 2.2.2 Verifying JavaScript is Enabled in Firefox

This section describes the procedure to verify that JavaScript is enabled in Firefox.

**Note:** JavaScript is enabled by default in Firefox. If the MSU does not open in Firefox, verify that JavaScript is enabled.

#### To verify that JavaScript is enabled in Firefox

From the menu bar, select Tools > Options..., as shown in Figure 2-5.
 The Options dialog box appears, with the General tab selected, as shown in Figure 2-6.

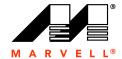

Figure 2-5 Firefox Tools Menu

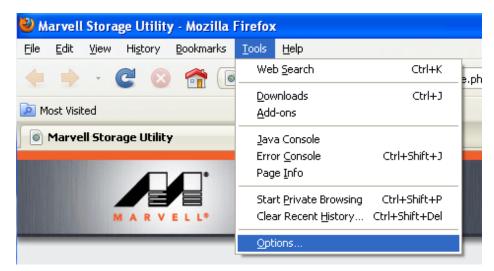

Figure 2-6 Firefox Options Dialog

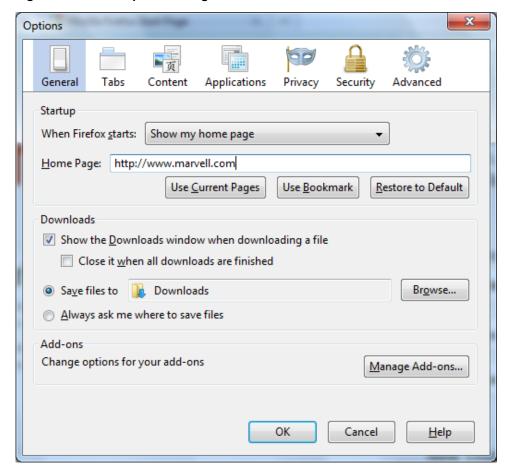

2. Select the Content tab, as shown in Figure 2-6.

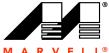

As shown in Figure 2-7, **Enable Javascript** should be selected by default. Enable Javascript if it is disabled.

Figure 2-7 Content

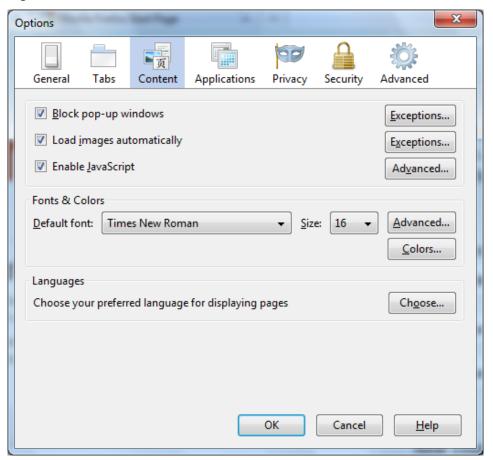

4. Select **OK** to confirm the selection.

This closes the **Options** dialog.

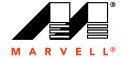

## 2.3 Opening the MSU

This section discusses the following:

- Opening the MSU in Windows
- Tray Application for Windows

## 2.3.1 Opening the MSU in Windows

This section describes the procedure to open the MSU in Windows.

#### To open the MSU in Windows

- 1. Verify that Active Scripting or JavaScript is enabled in the default browser, as described in 2.2, Enabling Scripting.
- 2. Open the MSU.

The MSU can be opened using any of the following methods:

Double-click the desktop shortcut for the MSU, as shown in Figure 2-8.

#### Figure 2-8 MSU Desktop Shortcut

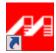

#### OR

Right-click the desktop shortcut for the MSU, and select Open.

#### OR

Double-click the MSU Tray Application icon.

#### OR

- Right-click the MSU Tray Application icon, and select Open MSU.
- 3. Upon opening, the **Login** page appears, as described in 2.5, Login.

#### To control a local 88SE91xx controller

**4.** By default, the MSU uses the following URL to select the default local 88SE91xx controller (if any) installed on the local system.

```
https://localhost:8443/MSU/JumpPage.php?Target=LoginPage
```

Note: If the MSU does not open the login page, replace localhost in the URL with the IP address of the local controller (127.0.0.1).

#### To control a remote RAID controller

**5.** Type the following URL the browser address bar.

```
https://ip address:8443/MSU/JumpPage.php?Target=LoginPage
```

**Note:** Replace  $ip\_address$  with the IP address of the remote RAID controller. Alternatively, you can use the System Name instead of the IP address in most internal network environments.

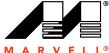

## 2.4 Tray Application for Windows

When the MSU opens in Windows, the Tray Application appears in the System Tray, as shown in Figure 2-9.

Figure 2-9 Tray Application

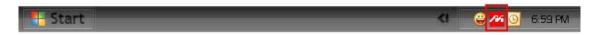

The Tray Application provides right-click menu options for controlling the MSU, as shown in Figure 2-10. The menu has options for performing the following tasks:

- Accelerate Status
- Open the MSU
- Enable/Disable Alarm
- Enable/Disable Pop-up Event Messages
- View Version Information
- Exit the Tray Application

Figure 2-10 Tray Application: Right-click Menu

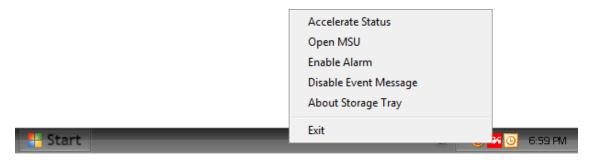

## 2.4.1 Accelerate Status

Select **Accelerate Status** to see a pop-up window that displays the status of a scheduled acceleration task, as shown in Figure 2-11.

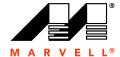

Figure 2-11 Tray Application: Accelerate Status

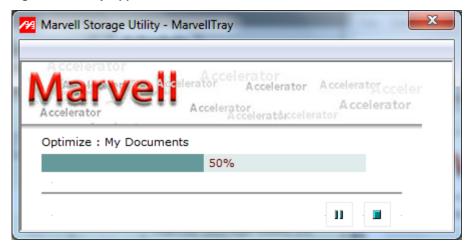

## 2.4.2 Open the MSU

Select Open MSU to open the MSU in the system's default browser.

**Note:** You can also open the MSU by double-clicking the Tray Application icon.

#### 2.4.3 Enable/Disable Alarm

The audible alarm is disabled by default. To enable the audible alarm for critical and warning events, select **Enable Alarm**. The alarm is played through speakers connected to the Line Out jack on the computer's sound card. On controller HBAs and evaluation boards with on-board buzzer, the hardware buzzer is also sounded.

**Note:** The audible alarm uses the file c:/program files/marvell/raid/tray/alarm.wav.

## 2.4.4 Enable/Disable Pop-up Event Messages

Event messages are pop-up messages that appear above the System Tray, as shown in Figure 2-12. Event messages are enabled by default.

Select **Enable Event Messages** and **Disable Event Messages** to toggle between enable/disable states.

Figure 2-12 Tray Application: Pop-up Event Message

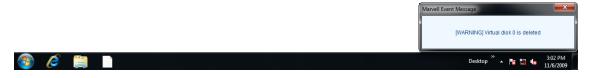

Doc No. MV-S800768-00 Rev. -

## 2.4.5 View Version Information

Select **About Storage Tray** to view version information for the MSU Tray Application.

## 2.4.6 Exit the Tray Application

Select Exit to exit the MSU Tray Application.

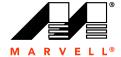

## 2.5 Login

This section discusses the following:

- Security Warning
- Login Page

## 2.5.1 Security Warning

Note: This section only applies to Internet Explorer.

When opening the MSU in some versions of Windows, Internet Explorer may detect a problem with the security certificate for the MSU web page, as shown in Figure 2-13. Select **Continue to this website (not recommended)**, as shown in Figure 2-13, to continue opening the MSU.

Figure 2-13 Internet Explorer: Website Security Certificate Warning

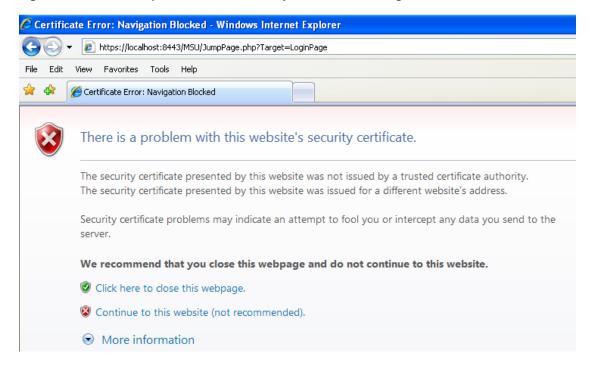

## 2.5.2 Login Page

Opening the MSU will take you to a login page, as seen in Figure 2-14. Use your Windows username and password to log into the MSU. If you have a username but no password, leave the password field blank.

Note: If you are on a network, preface your username with the network domain name and a backslash.

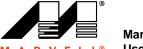

## Marvell Storage Utility User Manual for 88SE91xx

Figure 2-14 MSU Login

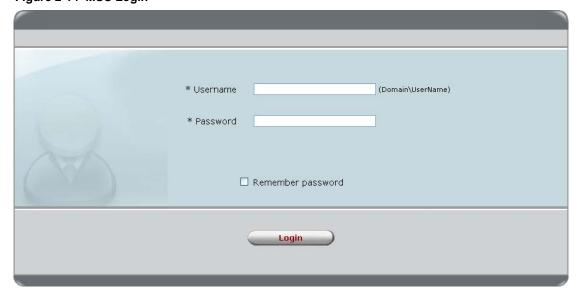

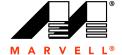

## 2.6 User Interface

The MSU user interface, as shown in Figure 2-15, contains the following three panes:

- Marvell Storage Management
- Properties
- Event Logs

Figure 2-15 MSU User Interface

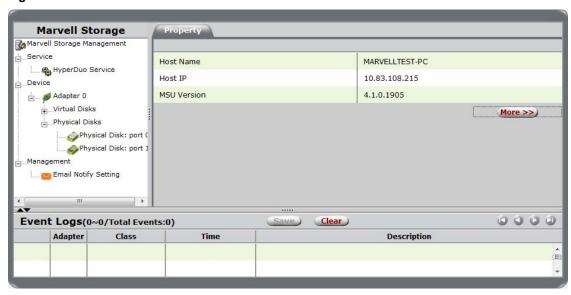

## 2.6.1 Marvell Storage Management

As shown in Figure 2-16, the Marvell Storage Management pane uses a *tree* view to list and show the relationships between the various physical/virtual devices attached to the system. Depending on the usage of the controller, this list includes the following devices and services:

- Adapter
- Physical Disk
- Virtual Disk
- HyperDuo Service
- Email Notify Setting

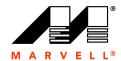

Figure 2-16 Marvell Storage Management Pane

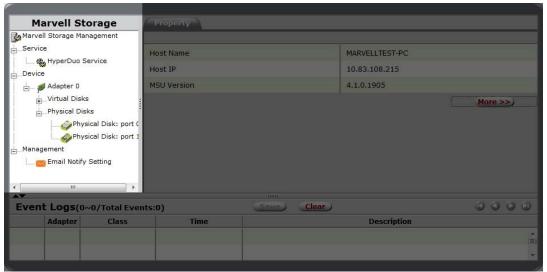

## 2.6.2 Properties

As shown in Figure 2-17, the Properties pane lists the properties of the device selected in the System pane. The Properties pane contains tabs at the top. Depending on the device selected in the System pane, one of more of the following tabs appear:

#### Property

Select Property to view/modify the properties of the device selected in the System pane.

## Operation

Roll-over the Operation tab to view a menu of operations that can be performed on the device selected in the System pane.

#### Programs

This tab allows you to configure the virtual disk.

#### Schedule

This tab allows you to schedule regular maintenance tasks.

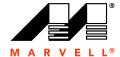

Figure 2-17 Properties Pane

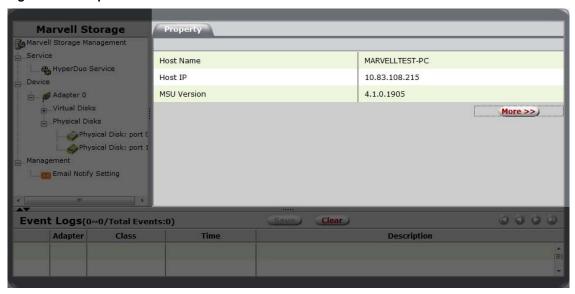

## 2.6.3 Event Logs

As shown in Figure 2-18, the Events Logs pane lists adapter events. The events are categorized into informational, warning, and error events. For information on the icons used for different event types, see Appendix C, Icons used in the MSU.

Figure 2-18 Event Logs Pane

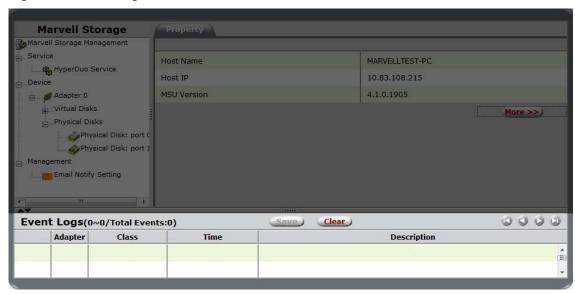

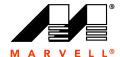

## 2.7 Logout

Select Logout, as shown in Figure 2-19, to logout of the MSU.

Figure 2-19 MSU Logout

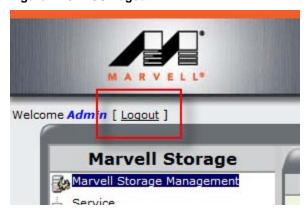

Note: To exit the MSU, right-click the Tray Application, and select Exit MSU.

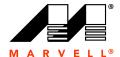

# 3 RAID

## This chapter contains the following sections:

- Overview
- Creating Virtual Disk
- Managing Virtual Disk
- Managing Physical Disks
- Monitoring Virtual Disk
- Rebuilding Degraded Virtual Disk
- Deleting Virtual Disk

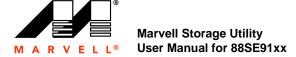

## 3.1 Overview

This chapter describes RAID functionality in the MSU for Marvell 88SE91xx controllers.

**Note:** RAID is supported by some, but not all, Marvell 88SE91xx controllers. To find out if your controller supports RAID, refer to the controller or HBA documentation. RAID options only appear in the MSU for controllers that have RAID support.

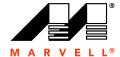

# 3.2 Creating Virtual Disk

This section discusses the following:

- Optimizing Virtual Disk for Performance/Reliability
- Customizing Virtual Disk for your Application

## 3.2.1 Optimizing Virtual Disk for Performance/Reliability

This section describes the procedure to quickly create a RAID virtual disk that is optimized for either best read/write performance or best fault tolerance (reliability).

**Note:** This section is particularly useful if you are new to RAID technology and are not sure about which RAID level to use.

### To quickly create virtual disk optimized for performance/reliability

- 1. Select Adapter.
- 2. Roll-over the **Operation** tab, and select **Quick Create Wizard**, as shown in Figure 3-1. The **Create Options** screen appears, as shown in Figure 3-2.

Figure 3-1 Quick Create Wizard

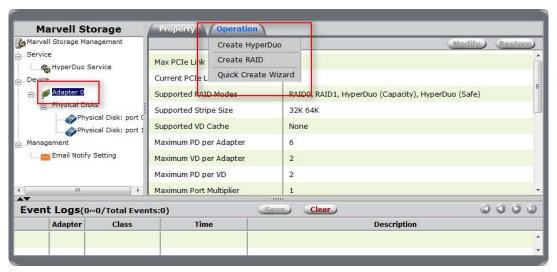

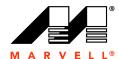

Figure 3-2 Create Options

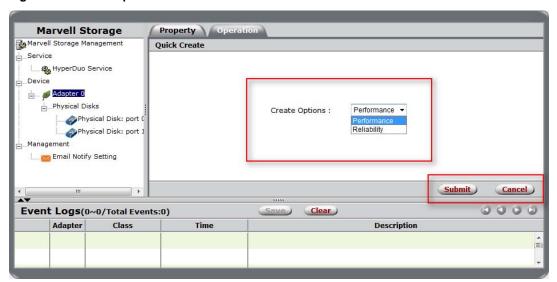

- 3. Select one of the following options:
  - Performance creates a virtual disk that is optimized for best read and write performance.
  - Reliability creates a virtual disk that is optimized for best fault tolerance.

Based on the performance/reliability selection and the capabilities of the RAID controller, the MSU creates a suitable virtual disk using some or all available physical disks.

**4.** After creating the virtual disk, the MSU displays the **Property** tab for the new **Virtual Disk**, as shown in Figure 3-3.

Figure 3-3 VD Created

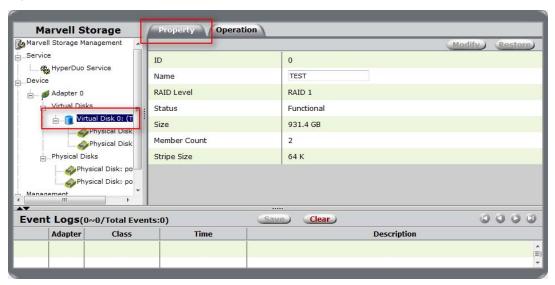

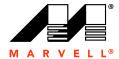

#### 3.2.2 **Customizing Virtual Disk for your Application**

This section describes the procedure to create a custom virtual disk that is most suitable for your application.

WARNING Creating a RAID virtual disk destroys all data on the physical disks included in the virtual disk. Make sure to back up all data before continuing.

#### To create a custom virtual disk most suitable for your application

- 1. Select Adapter.
- 2. Roll-over the Operation tab, and select Create RAID, as shown in Figure 3-4. The Create New VD screen appears, as shown in Figure 3-5.

Figure 3-4 Create RAID

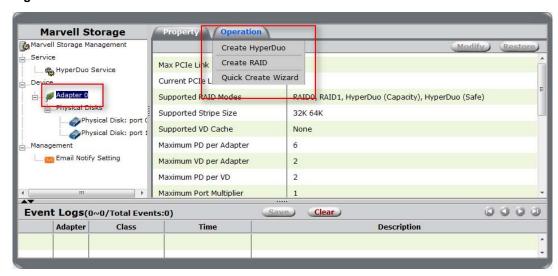

3. Click the Select RAID Level dropdown to select the RAID level most suitable for your application, as shown in Figure 3-5.

Note: For information on RAID levels, see Appendix B, Selecting a RAID Level.

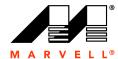

Figure 3-5 Select RAID Level

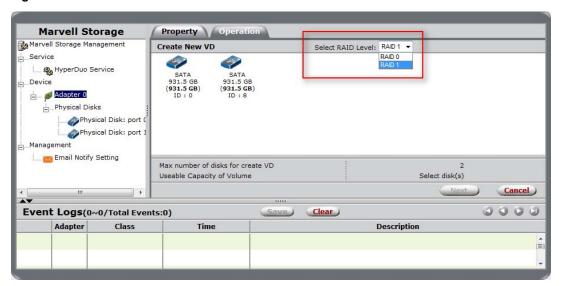

Figure 3-6 Select Physical Disks

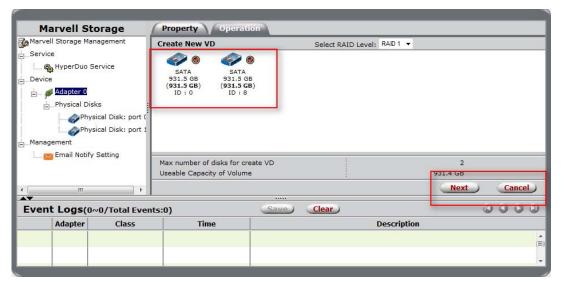

4. After selecting the physical disks, select **Next** as shown in Figure 3-6.

The **Create New VD** screen now presents options to configure the virtual disk, as shown in Figure 3-7.

Note: Next appears grayed-out until the minimum required number of physical disks are selected.

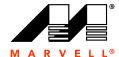

Figure 3-7 Create New VD

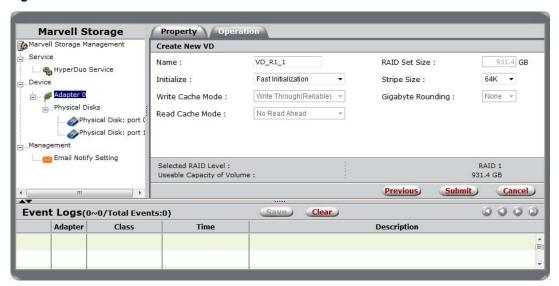

- 5. The MSU assigns a default name to the virtual disk. To rename the virtual disk, click the Name field and type a new name.
- **6.** Select the **Initialization** method for the virtual disk, as shown in Figure 3-8.

Figure 3-8 Initialization

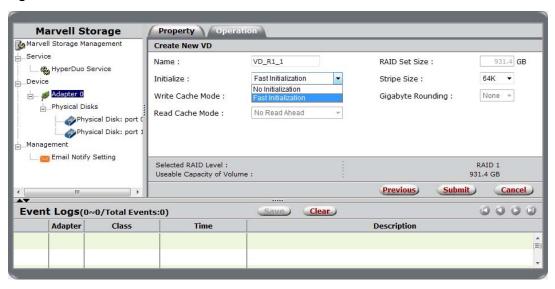

7. Select **Stripe Size** for the virtual disk, as shown in Figure 3-9.

Note: Available stripe sizes vary by controller.

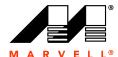

Figure 3-9 Stripe Size

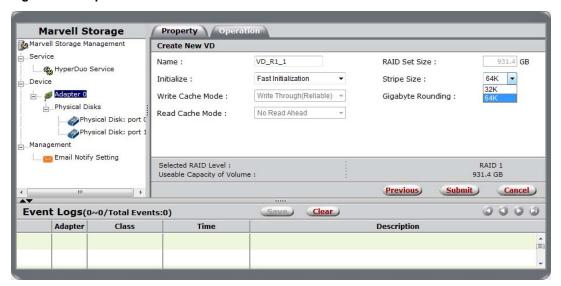

8. Select **Submit** to create the virtual disk.

The MSU creates the virtual disk and displays the **Property** tab for the new virtual disk, as shown in Figure 3-10.

Figure 3-10 VD Created

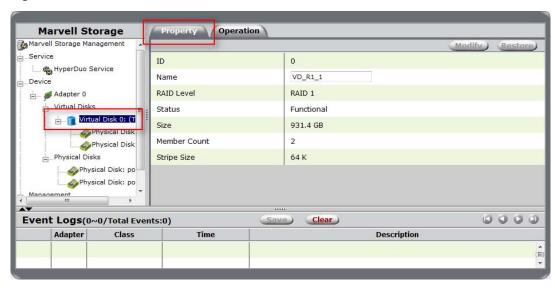

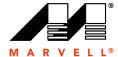

# 3.3 Managing Virtual Disk

This section discusses the following:

- Viewing Properties of Virtual Disk
- Renaming Virtual Disk

## 3.3.1 Viewing Properties of Virtual Disk

To view the properties of a virtual disk, select the Virtual Disk in the list of system devices, as shown in Figure 3-11. Upon selection, the MSU displays the **Property** tab for the virtual disk.

Figure 3-11 Properties of Virtual Disk

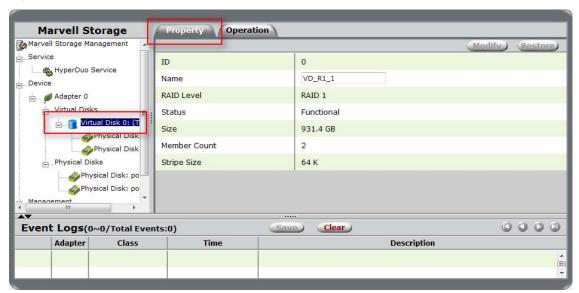

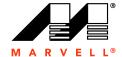

## 3.3.2 Renaming Virtual Disk

The virtual disk can be renamed by selecting the **Name** field in the **Property** tab for the **Virtual Disk**, as shown in Figure 3-12. Type a new name in the field, and select **Modify** to confirm changes.

Figure 3-12 Renaming Virtual Disk

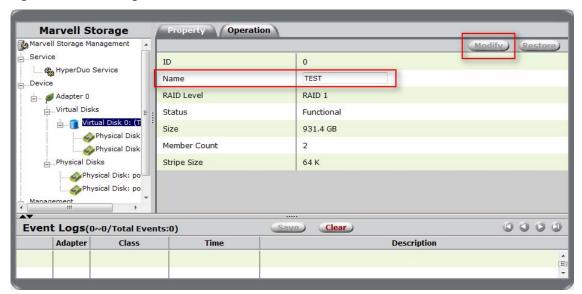

Note: Modify is grayed-out until the settings change.

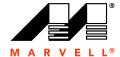

# 3.4 Managing Physical Disks

This section discusses the following:

- Viewing Properties of Physical Disk
- Erasing RAID Configuration Data on Foreign Physical Disk

## 3.4.1 Viewing Properties of Physical Disk

To view the properties of a physical disk, select the **Physical Disk** in the list of system devices, as shown in Figure 3-13. Upon selection, the MSU displays the **Property** tab for the physical disk.

Figure 3-13 Properties of Physical Disk

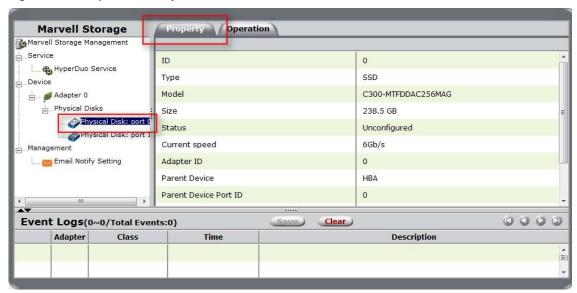

Note: The properties of a physical disk cannot be edited.

## 3.4.2 Erasing RAID Configuration Data on Foreign Physical Disk

This section describes the procedure for erasing RAID configuration data (if any) on a foreign physical disk.

**Note:** The RAID controller stores RAID configuration data on all physical disks that are part of a virtual disk. RAID configuration data must be erased from the physical disk before it can be used with another virtual disk.

#### **WARNING**

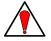

When erasing a foreign configuration from a physical disk, all data on that disk is erased. If the physical disk was originally part of another virtual disk, erasing RAID configuration data may damage that virtual disk.

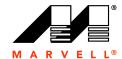

## To erase RAID configuration data

- 1. Select the foreign Physical Disk in the list of system devices, as shown in Figure 3-14.
- **2.** Roll over the **Operation** tab and select **Erase Foreign Configuration**, as shown in Figure 3-14.

Figure 3-14 Erasing RAID Configuration Data on Physical Disk

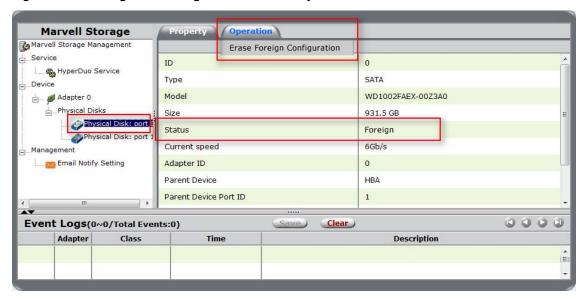

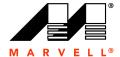

# 3.5 Monitoring Virtual Disk

This section discusses the following:

- Receiving Email Event Notifications
- Viewing Events using Windows Event Viewer
- Enabling Alarm for Critical Events

## 3.5.1 Receiving Email Event Notifications

This section describes the procedure to configure the MSU to send event notifications to a user's email account.

Note: This requires a working SMTP email server.

#### To configure email event notifications

- 1. Select Email Notify Setting, as shown in Figure 3-15.
- 2. Configure the email server settings and select **Test setting**, as shown in Figure 3-15. The MSU sends a test email to the configured email address. If the test email is received, the settings are working correctly.
- 3. Select Submit to save settings.

The MSU confirms changes with the message Setting updated successfully!

Figure 3-15 Email Notify Setting

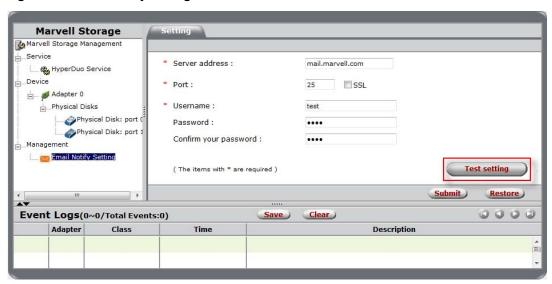

## 3.5.2 Viewing Events using Windows Event Viewer

**Note:** This section applies to Windows operating systems only.

Because adapter events are triggered by the Windows driver, events in the MSU can also be viewed in the Windows Event Viewer.

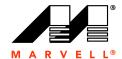

#### To view events in the Windows Event Viewer

- 1. From the **Start** menu, right-click **My Computer** (in XP or 2003) or **Computer** (in Vista, 2008, or 7) and select **Manage**.
  - The **Computer Management** utility appears, as shown in Figure 3-16.
- 2. Browse to System Tools > Event Viewer > System (in XP or 2003) or System Tools > Event Viewer > Windows Logs > System (in Vista, 2008, or 7) to view all system events including those of the MSU, as shown in Figure 3-16.

Figure 3-16 Event Viewer (Windows 7)

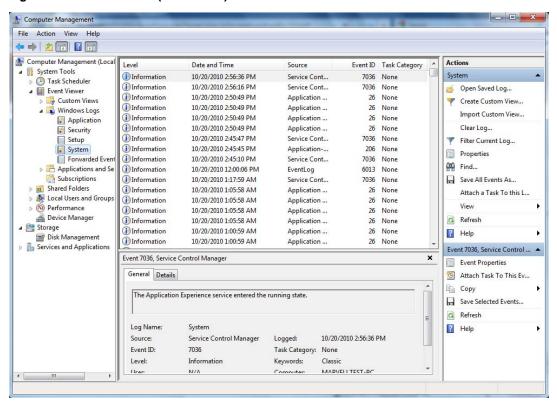

#### 3.5.3 Enabling Alarm for Critical Events

The MSU can play an audible alarm when critical events (warning and error) occur. When a hardware buzzer is present, the buzzer is also sounded. The audible alarm is disabled by default, the alarm can be enabled or disabled using the Tray Application, as shown in Figure 3-17.

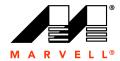

Figure 3-17 Enabling Alarm using Tray Application

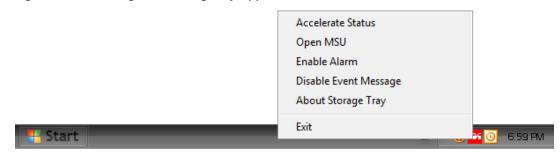

# 3.6 Rebuilding Degraded Virtual Disk

At this time, the MSU cannot initiate, pause, resume, stop, or complete rebuilding of virtual disks. To rebuild virtual disks created with 88SE91xx, use the BIOS as described in Appendix A, BIOS Utility.

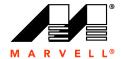

#### 3.7 **Deleting Virtual Disk**

This section describes the procedure for deleting a virtual disk.

Note: After deleting a virtual disk, the physical disks constituting the virtual disk become available for use in other virtual disks.

#### To delete a virtual disk

**WARNING** Deleting a virtual disk permanently erases all data on the virtual disk. However, you can choose to keep partition information on the virtual disk.

- 1. Select the Virtual Disk in the list of system of devices. The Property tab for the Virtual Disk appears.
- 2. Roll over the **Operation** tab and select **Delete**, as shown in Figure 3-18.

Figure 3-18 Delete VD

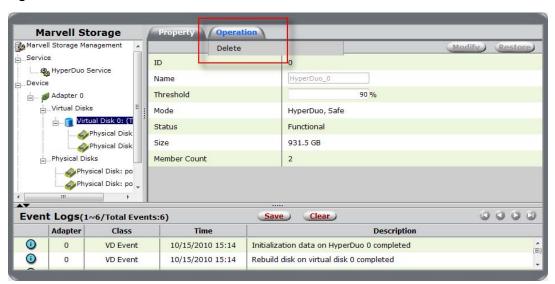

The MSU displays the warning All data on this virtual disk will be erased once it is deleted!

Select **OK** to acknowledge the warning.

4. The MSU requests confirmation of deletion with a pop-up message Are you sure you want to delete this virtual disk?

Select **OK** to confirm deletion.

5. The MSU displays a pop-up message asking Do you want to delete the partition information if this has one?

Select **OK** to delete partition information or **Cancel** to keep partition information.

# THIS PAGE LEFT INTENTIONALLY BLANK

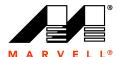

4

# **HYPERDUO**

This chapter contains the following sections:

- Overview
- Creating HyperDuo Virtual Disk
- Managing HyperDuo Virtual Disk
- Monitoring HyperDuo Virtual Disk
- Rebuilding Degraded Virtual Disk
- Deleting HyperDuo Virtual Disk

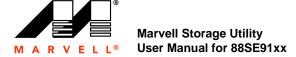

## 4.1 Overview

This chapter describes HyperDuo functionality in the MSU for Marvell 88SE91xx SATA controllers.

**Note:** HyperDuo is supported by some, but not all, Marvell 88SE91xx controllers. To find out if your controller supports HyperDuo, refer to the controller or HBA documentation.

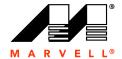

# 4.2 Creating HyperDuo Virtual Disk

This section describes the procedure to quickly create a HyperDuo virtual disk, or hyper disk, that is optimized for either best read/write performance or best fault tolerance (reliability).

Note: A HyperDuo virtual disk must contain one HDD and one SSD.

#### To quickly create virtual disk optimized for performance/reliability

- 1. Select Adapter.
- 2. Roll-over the **Operation** tab and select **Create HyperDuo**, as shown in Figure 4-1.

The **Create HyperDuo** screen appears, as shown in Figure 4-2.

Figure 4-1 Create HyperDuo

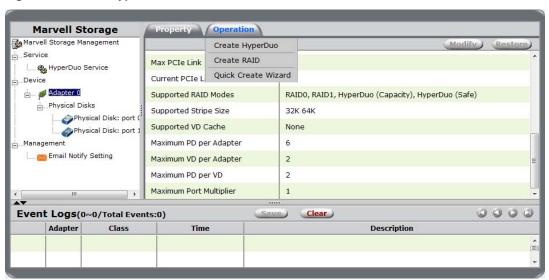

- 3. Select one of the following options, as shown in Figure 4-2:
  - Safe mode creates a virtual disk that is optimized for best fault tolerance. It is safe to use
    with hard drives that contain existing data. Virtual disks created in safe mode can also be
    partially rebuilt if the SSD fails, but not if the HDD fails.
  - Capacity mode creates a virtual disk that is optimized for maximum utilization of the SSD. Virtual disks created in capacity mode have better read and write performance than those created in safe mode. However, they cannot be rebuilt.

WARNING Capacity mode is a data-destructive process. Please back up all data before using capacity mode.

**4.** Check **Keep Original Data** to preserve the data currently on your HDD or uncheck it to erase all data.

Note: Keep Original Data is only available in Safe mode.

5. Enter a number between 10-100 in the Threshold(%) field.
The Threshold(%) number defines the percentage of your SSD the MSU uses to optimize performance. The default is 90.

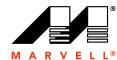

Figure 4-2 Create HyperDuo Screen

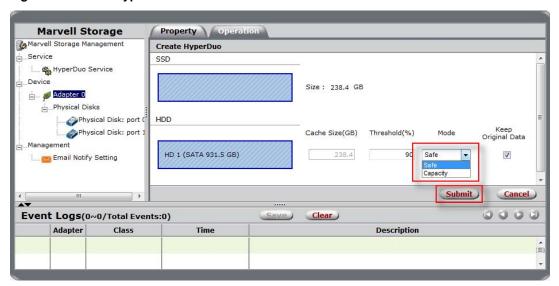

#### 6. Press Submit.

The MSU displays the **Property** tab for the HyperDuo virtual disk and begins initialization, as shown in Figure 4-3. This can take up to 30 minutes to complete. System performance may slow during this period.

Figure 4-3 Initialization

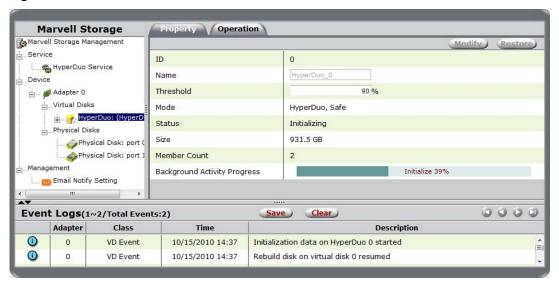

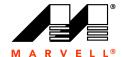

# 4.3 Managing HyperDuo Virtual Disk

This section describes procedures for customizing your HyperDuo virtual disk.

#### To add folders for HyperDuo optimization

- 1. Select HyperDuo Service.
- 2. Select Advanced.

The Customize Wizard window appears, as shown in Figure 4-4.

- 3. Navigate to the folders you want to add.
  - Click a folder name to go to its subfolder.
  - Click the green button with the white arrow to return to a parent folder.
- 4. Check folders to select them, as shown in Figure 4-4.
- 5. Click Next to add selected folders.
- **6.** Review the folders. Select the red X beside a folder or file to remove it.
- 7. Select Submit to save settings.

Figure 4-4 Customize Wizard

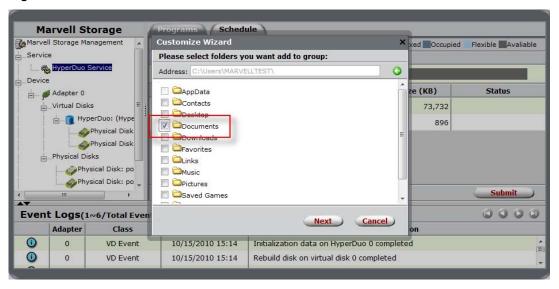

#### To change method of optimization

- 1. Select HyperDuo Service.
- 2. Check folders or programs, as shown in Figure 4-5.
  - Check Auto to have the MSU manage the optimization of a folder or program automatically.
  - Check **Cache** to manually select a folder or program for optimization.
  - Check neither to specify that a folder or program should never be optimized.
- 3. Select Submit to commit changes, as shown in Figure 4-5.

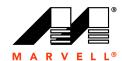

4. Select **OK** in the pop-up that follows.

The MSU begins optimization, as shown in Figure 4-6.

Figure 4-5 Check Methods of Optimization

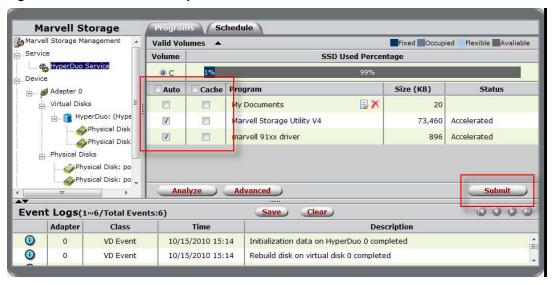

Figure 4-6 Optimization in Progress

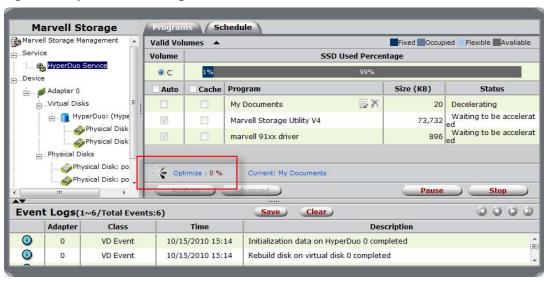

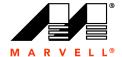

# 4.4 Monitoring HyperDuo Virtual Disk

This section discusses the following:

- Receiving Email Event Notifications
- Viewing Events using Windows Event Viewer
- Enabling Alarm for Critical Events

## 4.4.1 Receiving Email Event Notifications

This section describes the procedure to configure the MSU to send event notifications to a user's email account.

Note: This requires a working SMTP email server.

## To configure email event notifications

- 1. Select Email Notify Setting, as shown in Figure 4-7.
- Configure the email server settings and select **Test setting**, as shown in Figure 4-7.
   The MSU sends a test email to the configured email address. If the test email is received, the settings are working correctly.
- 3. Select Submit to save settings.

The MSU confirms changes with the message Setting updated successfully!

Figure 4-7 Email Notify Setting

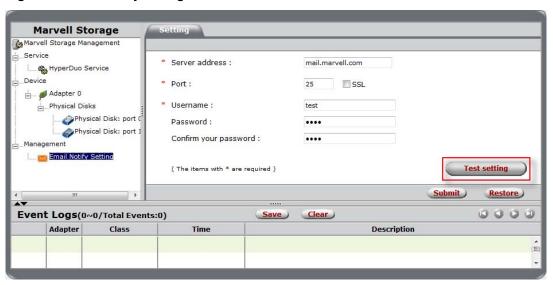

# 4.4.2 Viewing Events using Windows Event Viewer

Note: This section applies to Windows operating systems only.

Because adapter events are triggered by the Windows driver, events in the MSU can also be viewed in the Windows Event Viewer.

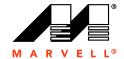

#### To view events in the Windows Event Viewer

- 1. From the **Start** menu, right-click **My Computer** (in XP or 2003) or **Computer** (in Vista, 2008, or 7) and select **Manage**.
  - The **Computer Management** utility appears, as shown in Figure 4-8.
- 2. Browse to System Tools > Event Viewer > System (in XP or 2003) or System Tools > Event Viewer > Windows Logs > System (in Vista, 2008, or 7) to view all system events including those of the MSU, as shown in Figure 4-8.

Figure 4-8 Event Viewer (Windows 7)

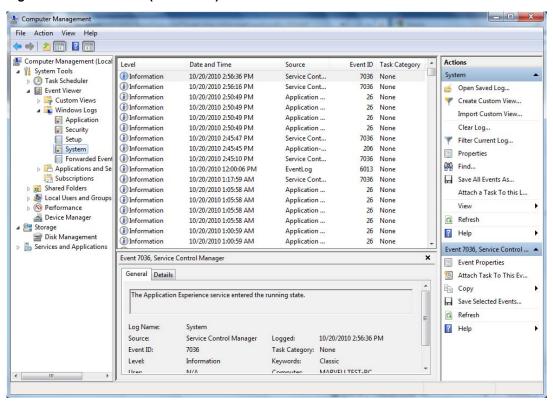

#### 4.4.3 Enabling Alarm for Critical Events

The MSU can play an audible alarm when critical events (warning and error) occur. When a hardware buzzer is present, the buzzer is also sounded. The audible alarm is disabled by default, the alarm can be enabled or disabled using the Tray Application, as shown in Figure 4-9.

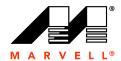

Figure 4-9 Enabling Alarm using Tray Application

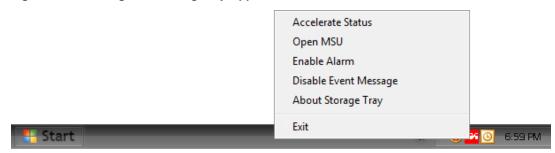

# 4.5 Rebuilding Degraded Virtual Disk

At this time, the MSU cannot initiate, pause, resume, stop, or complete rebuilding of virtual disks. To partially rebuild HyperDuo virtual disks created with 88SE91xx, use the controller BIOS as described in Appendix A, BIOS Utility.

A HyperDuo virtual disk can be partially rebuilt only if the following conditions are true:

- The virtual disk was created in Safe mode. Capacity mode does not support the rebuilding of virtual disks.
- The SSD was the only physical disk that failed. If the HDD failed, or if both drives failed, the virtual disk cannot be rebuilt.

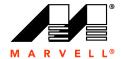

#### 4.6 **Deleting HyperDuo Virtual Disk**

This section describes the procedure for deleting a HyperDuo virtual disk.

Note: After deleting a virtual disk, the physical disks constituting the virtual disk become available for use in other virtual disks.

#### To delete a virtual disk

WARNING Deleting a virtual disk permanently erases all data on the virtual disk. However, you can choose to keep partition information on the virtual disk.

- 1. Select HyperDuo from the Virtual Disks menu under Adapter. The Property tab for the HyperDuo virtual disk appears.
- 2. Roll over the **Operation** tab and select **Delete**, as shown in Figure 4-10.

Figure 4-10 Delete

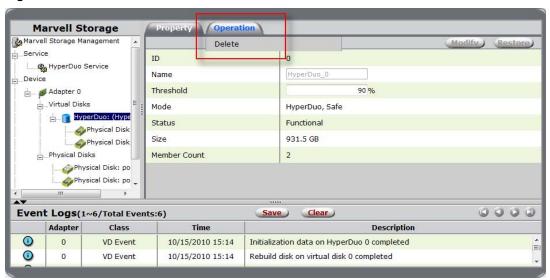

3. The MSU requests confirmation of deletion with a pop-up message: Are you sure you want to delete this HyperDuo?

Select **OK** to confirm deletion.

The MSU displays a pop-up message asking **Do you want to delete the partition** information if this has one?

Select **OK** to delete partition information or **Cancel** to keep it.

THIS PAGE LEFT INTENTIONALLY BLANK

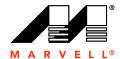

# A

# **BIOS UTILITY**

This appendix contains the following sections:

- Overview
- Launching the BIOS
- Creating Virtual Disk
- Erasing RAID Configuration Data
- Rebuilding Virtual Disk
- Deleting Virtual Disk

## A.1 Overview

This section discusses the following:

- Supported Controllers
- Supported Functionality

## A.1.1 Supported Controllers

The BIOS utility supports 88SE91xx controllers with on-board CPU.

# A.1.2 Supported Functionality

Table A-1 lists the functionality supported by the BIOS.

**Table A-1 Supported Functionality** 

| Feature                                      | Description                             |
|----------------------------------------------|-----------------------------------------|
| RAID Levels                                  | RAID 0 and RAID 1                       |
| HyperDuo Modes                               | Safe Mode and Capacity Mode             |
| Number of Virtual Disks (VDs) per controller | 1 or 2 (depends on OEM selection)       |
| Number of HDDs per VD                        | 2                                       |
| Stripe Sizes                                 | 32K and 64K                             |
| Rebuild                                      | Manual rebuild for RAID 1 and Safe Mode |

**Note:** Visit the Marvell Extranet or contact your FAE/sales representative to check for newer versions of BIOS with enhanced functionality.

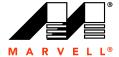

# A.2 Launching the BIOS

Table A-2 lists the keyboard controls for launching the BIOS during the controller's Power-On Self Test (POST).

Table A-2 Launching the BIOS

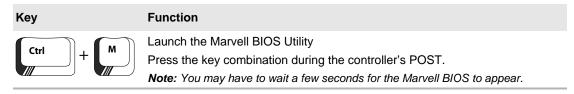

Figure A-1 shows the messages displayed during the POST of an 88SE91xx controller with on-board CPU.

Figure A-1 BIOS Post Message

```
Marvell 88SE91xx Adapter - BIOS Version 1.0.0.1029
PCI-E X1 5.0Gbps
Mode: CPU AHCI
Physical Disk
 [ID] [Disk Name]
                                         [Size]
                                                      [Speed]
                                                                    [Status]
                                                                    Unconfigured
       HDD WDC WD1002FAEX
                                                      3Gb/s
                                         1TB
       HDD WDC WD1002FAEX
                                                      3Gb/s
                                                                    Unconfigured
                                         1TB
Press <Ctrl>+<M> to enter BIOS Setup or <Space> to continue_
```

Launching the BIOS A-3

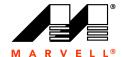

# A.2.1 Keyboard Controls

Table A-3 lists the controls for navigating and using the BIOS UI.

## Table A-3 Navigation Keys

| Key      | Function                                                                          |
|----------|-----------------------------------------------------------------------------------|
| <b>†</b> | Scrolls menu/list items.                                                          |
| <b>\</b> |                                                                                   |
| Enter    | Selects an item and shows a pop-up menu with options.                             |
| Space    | Toggles between Enable/Disable states and Select/Unselect states (as applicable). |
| Esc      | Go backwards.                                                                     |
| Y        | Confirm (Y) or Deny (N) settings.                                                 |
| F10      | Save and Exit the BIOS.                                                           |

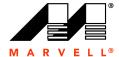

# A.3 Creating Virtual Disk

The Marvell BIOS utility allows you to create virtual disks using the **Configuration Wizard**. This section discusses the following:

- Creating RAID Virtual Disk
- Creating HyperDuo Virtual Disk

## A.3.1 Creating RAID Virtual Disk

#### To create RAID virtual disk

1. In the **Topology** pane, scroll to **HBA 0: Marvell 0** and press **Enter** to select. A menu pops up, as shown in Figure A-2.

Select Configuration Wizard and press Enter to begin creating the virtual disk.

Figure A-2 Configuration Wizard

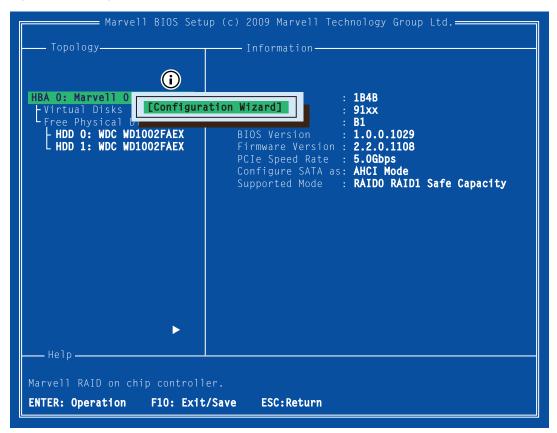

Creating Virtual Disk A-5

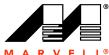

Use the arrow keys to scroll through the list of free physical disks, as shown in Figure A-3. Press **Space** to select/unselect a disk.

Note: When a disk is selected, an asterisk (\*) appears to the left of the disk label, as shown in Figure A-3.

Figure A-3 Select Free Disks

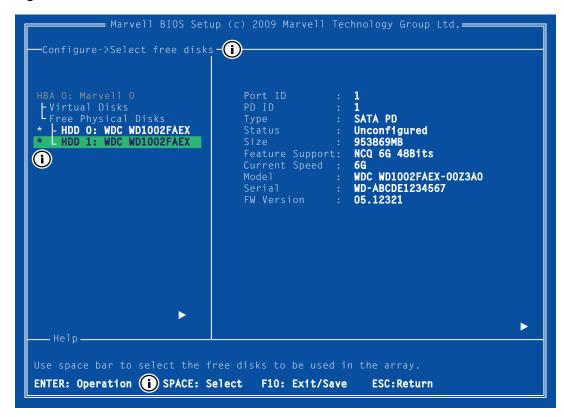

Note: The 88SE91xx controller supports the creation of virtual disks comprising of exactly two SATA physical disks. PATA physical disks cannot be used to create virtual disks.

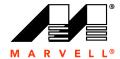

- 3. After selecting the required disks, press Enter to continue.
- **4.** The **Create Virtual Disk** configuration options appear in the **Information** pane, as shown in Figure A-4. Available keystrokes are listed in the **Help** pane when a setting is highlighted.

Figure A-4 Create Virtual Disk

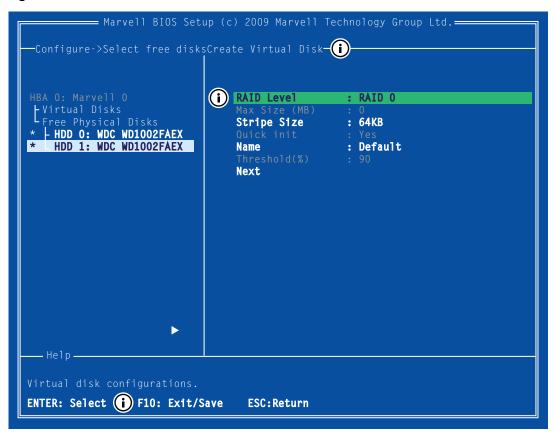

**Note:** Max Size (MB), Quick init, and Threshold(%) options are unavailable in the current version of BIOS.

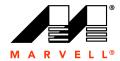

5. Highlight RAID Level and press Enter.

A menu pops up, as shown in Figure A-5, and lists available RAID levels. Select your preferred RAID Level and press **Enter**.

Figure A-5 RAID Level

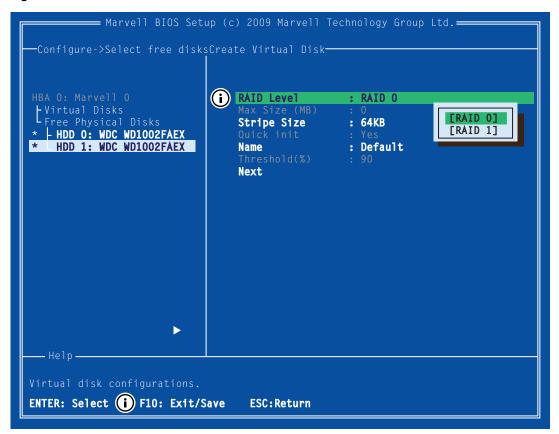

Note: The default RAID Level is RAID 0.

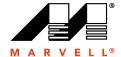

**6.** Highlight **Stripe Size** and press **Enter** to select.

A menu pops-up, as shown in Figure A-6, and lists available stripe sizes for the selected RAID level. Select your preferred stripe size and press **Enter**.

Figure A-6 Stripe Size

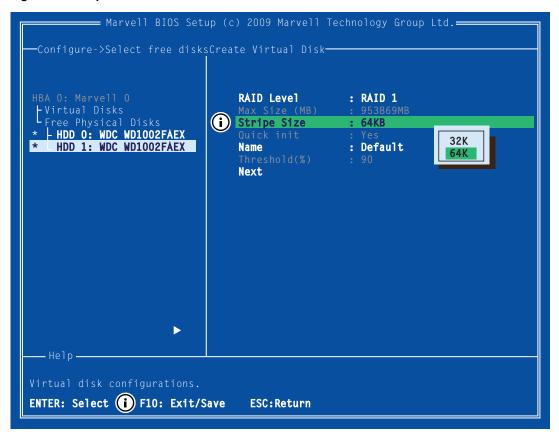

Note: The default Stripe Size is 64 KB.

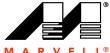

**7.** Highlight **Name.** The **Default** name is cleared for a new name, as shown in Figure A-7. Type a new name and press **Enter** to confirm the selection.

Figure A-7 Name

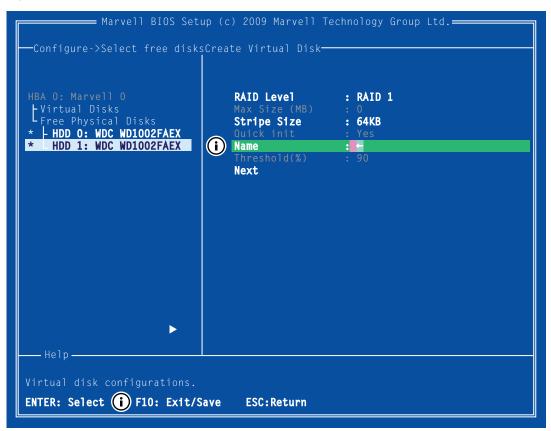

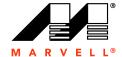

- $\textbf{8.} \quad \text{After configuring the virtual disk, highlight } \textbf{Next}.$ 
  - Press Enter to create the virtual disk.
- **9.** Press **Y** to confirm the creation of the virtual disk, as shown in Figure A-8.
  - The virtual disk is now listed in the **Topology** pane.

Figure A-8 Create Virtual Disk

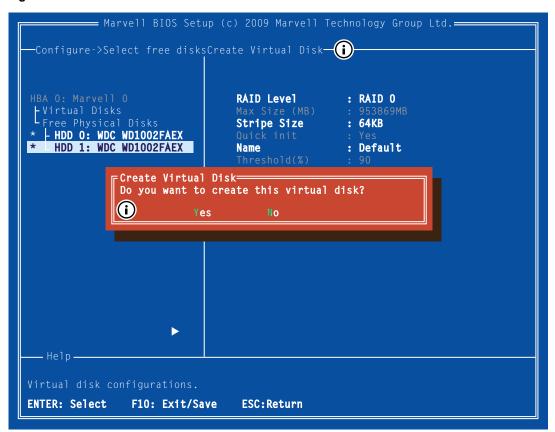

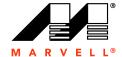

## A.3.2 Creating HyperDuo Virtual Disk

## To create HyperDuo virtual disk

1. In the **Topology** pane, scroll to **HBA 0: Marvell 0** and press **Enter** to select. A menu pops up, as shown in Figure A-9.

Select Configuration Wizard and press Enter to begin creating the virtual disk.

Figure A-9 Configuration Wizard

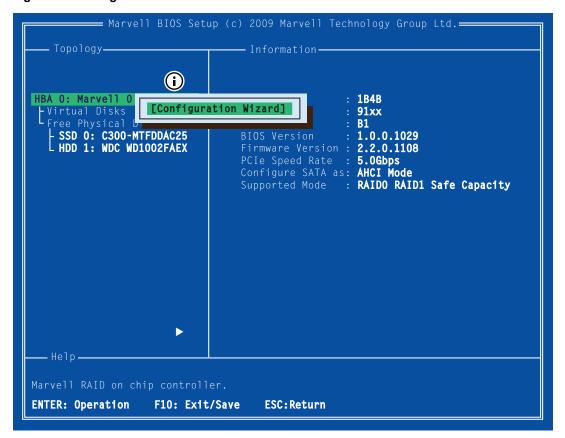

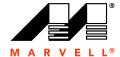

2. Use the arrow keys to scroll through the list of free physical disks, as shown in Figure A-10. Press **Space** to select/unselect a disk.

**Note:** When a disk is selected, an asterisk (\*) appears to the left of the disk label, as shown in Figure A-10.

Figure A-10 Select Free Disks

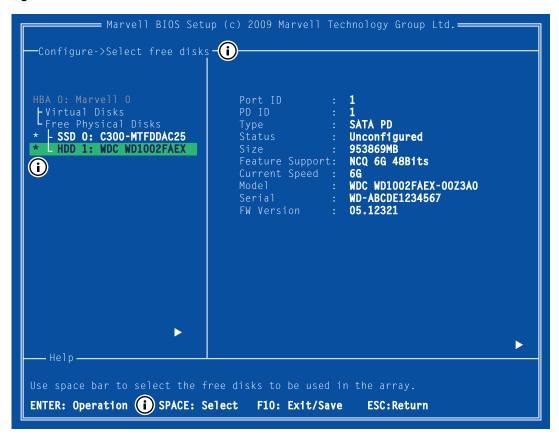

**Note:** The 88SE91xx controller supports the creation of virtual disks comprised of exactly two SATA physical disks. PATA physical disks cannot be used to create virtual disks.

Creating Virtual Disk A-13

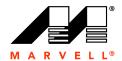

- 3. After selecting the required disks, press Enter to continue.
- **4.** The **Create Virtual Disk** configuration options appear in the **Information** pane, as shown in Figure A-11. Available keystrokes are listed in the **Help** pane when a setting is highlighted.

Figure A-11 Create Virtual Disk

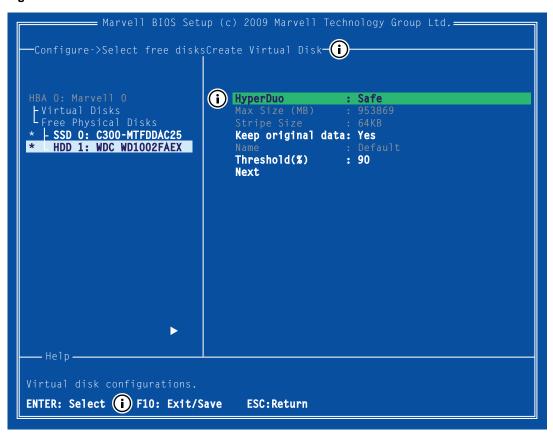

**Note:** Max Size (MB), Stripe Size, and Name options are unavailable in the current version of BIOS.

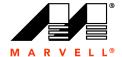

5. Highlight HyperDuo and press Enter.

A menu pops up, as shown in Figure A-12, and lists available HyperDuo modes and RAID levels. Select your preferred mode and press Enter.

Figure A-12 HyperDuo Mode

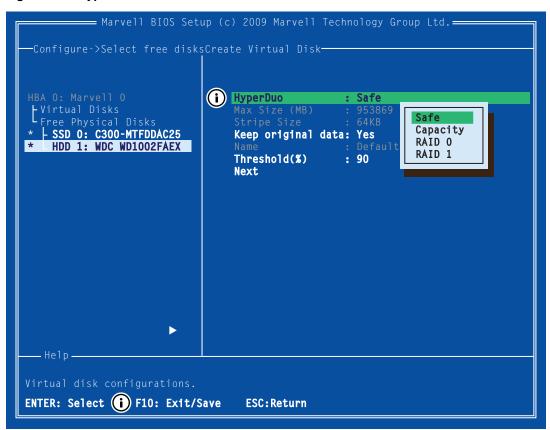

Note: The default HyperDuo mode is Safe mode.

Document Classification: Proprietary

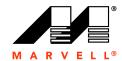

**6.** Highlight **Keep original data** and press **Enter** to select.

A menu pops-up, as shown in Figure A-13. Select **Yes** or **No** and press **Enter**.

Figure A-13 Keep Original Data

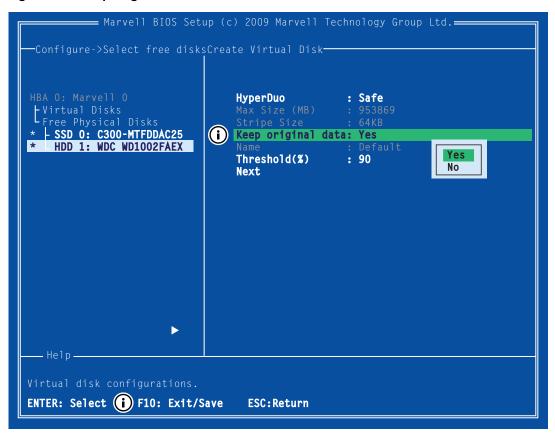

Note: This option is disabled when you choose Capacity mode, as it is inherently data-destructive.

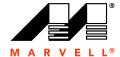

- 7. After configuring the virtual disk, highlight **Next**. Press **Enter** to create the virtual disk.
- **8.** Press **Y** to confirm the creation of the virtual disk, as shown in Figure A-14. The virtual disk is now listed in the **Topology** pane.

Figure A-14 Create Virtual Disk

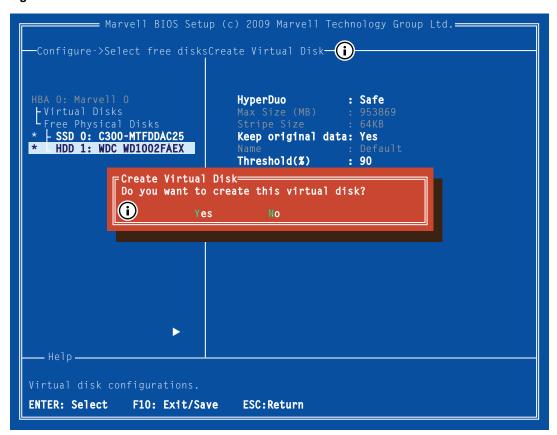

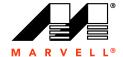

## A.4 Erasing RAID Configuration Data

This topic describes the procedure to erase RAID configuration data (if any) on a foreign physical disk.

**Note:** The RAID controller stores RAID configuration data on all physical disks that are part of a virtual disk. RAID configuration data must be erased on the physical disk before it can be used with another virtual disk.

#### To erase RAID configuration data

WARNING
If the physical disk was originally part of another virtual disk, using Erase RAID
Configuration Data may damage that virtual disk.

- 1. In the **Topology** pane, select **Physical Disk (Test > HDD 0: WDC WD1002FAEX** in Figure A-15) and press **Enter**. A menu pops-up, as shown Figure A-15.
- 2. Select Erase RAID Config Data to erase the RAID configuration data, as shown in Figure A-15.
- 3. Select **Yes** to confirm the operation.

Figure A-15 Erase RAID Configuration Data

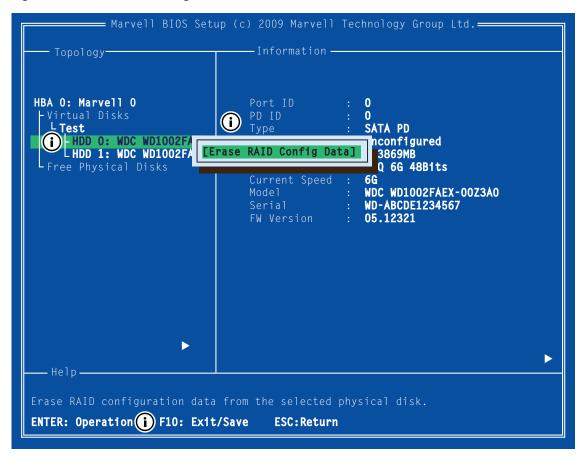

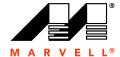

## A.5 Rebuilding Virtual Disk

This topic describes the procedure to manually rebuild a degraded virtual disk. This is applicable to the RAID 1 virtual disk created with the 88SE91xx controller. HyperDuo virtual disks created in Safe Mode may also be partially rebuilt if the SSD fails.

**Note:** Only the 88SE91xx BIOS supports manual rebuilding of virtual disks. The Marvell Storage Utility (MSU), which runs in an OS environment, cannot be used to either initiate, resume, or complete the rebuild process. Spare physical disks are not supported.

## To manually rebuild a virtual disk

1. When a virtual disk is degraded, the **Status** of a virtual disk is changed from **Functional** to **Degrade**, as shown in Figure A-16.

Figure A-16 Virtual Disk Properties: Degrade VD

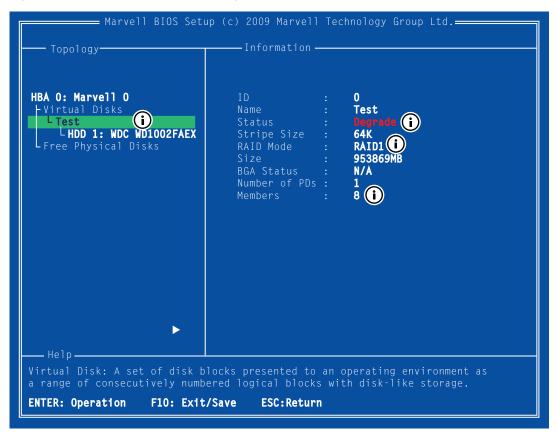

Rebuilding Virtual Disk A-19

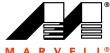

2. Replace the faulty physical disk with an identical physical disk.

The 88SE91xx detects the new physical disk and lists the device under Free Physical Disks in the Topology pane, as shown in Figure A-17.

Figure A-17 Replacement Physical Disk

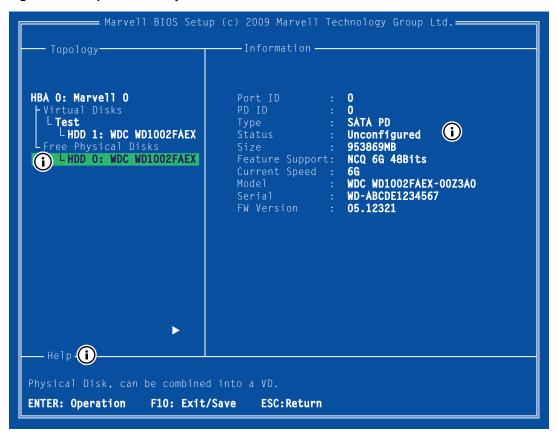

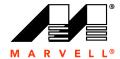

3. In the **Topology** pane, scroll to **Virtual Disks** (**Test** in Figure A-18), and press **Enter**. A menu pops-up, as shown in Figure A-18.

Scroll to Rebuild and press Enter to configure the rebuild process.

Figure A-18 Rebuild Virtual Disk

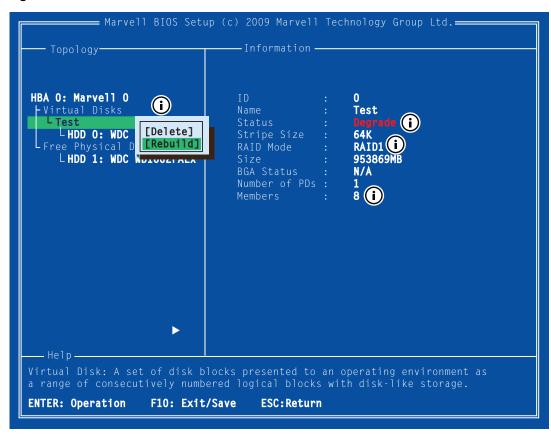

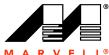

Scroll through the list of free disks, as shown in Figure A-19, and press Space to select or unselect a replacement physical disk.

Press Enter to continue.

Figure A-19 Select Replacement Disk

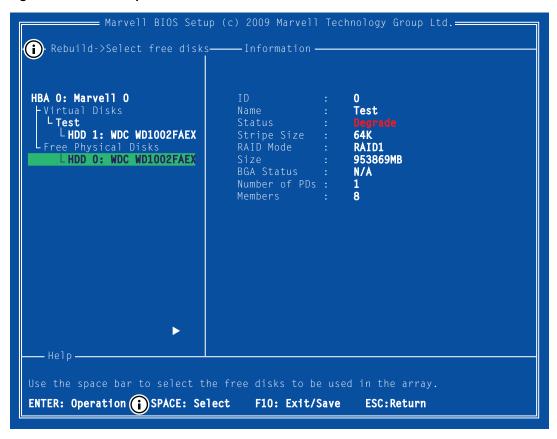

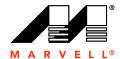

5. Press Y when prompted to confirm the rebuild process, as shown in Figure A-20, .

## Figure A-20 Confirm Rebuild Virtual Disk

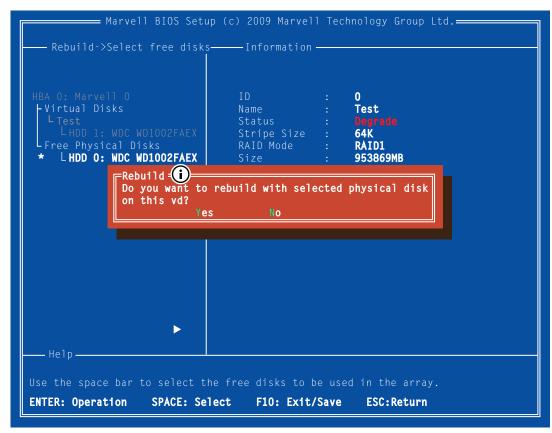

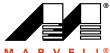

**6.** The status of the Rebuild process is reflected in the properties of the virtual disk, as shown in Figure A-21.

Figure A-21 Rebuild Status

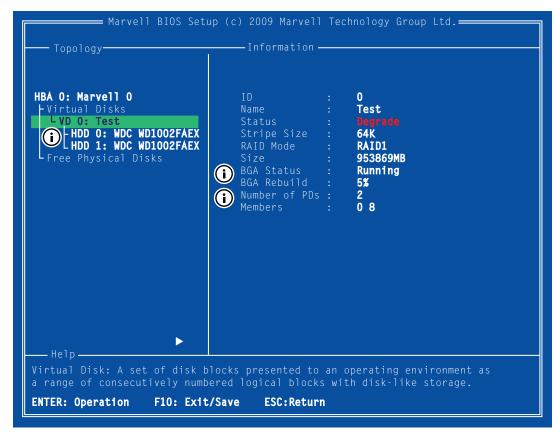

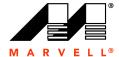

## A.6 Deleting Virtual Disk

This topic describes the procedure to delete a virtual disk.

#### To delete a virtual disk

**WARNING** Using **Delete** permanently erases all data on the virtual disk.

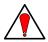

- 1. In the **Topology** pane, select **Virtual Disk (Test** in Figure A-22) and press **Enter**. A menu pops-up, as shown Figure A-22.
- 2. Select **Delete** to delete the virtual disk, as shown in Figure A-22.

The prompt Do you want to delete this virtual disk? appears.

- 3. Press Y to confirm.
  - The prompt Do you want to delete MBR from this virtual disk? appears.
- 4. Press Y to confirm.

Figure A-22 Delete Virtual Disk

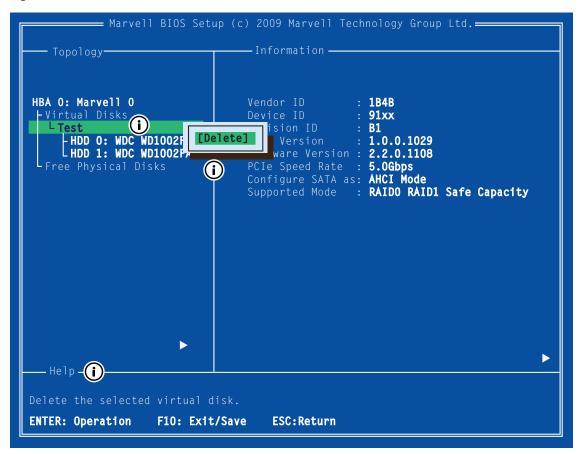

Deleting Virtual Disk A-25

THIS PAGE LEFT INTENTIONALLY BLANK

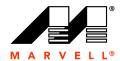

# B

## **SELECTING A RAID LEVEL**

This chapter contains the following sections:

- RAID Overview
- Comparing RAID Levels
- RAID 0 (Striping)
- RAID 1 (Disk Mirroring)

## **B.1** RAID Overview

RAID is an acronym for Redundant Array of Independent Disks. The RAID storage systems are created by combining multiple (two or more) physical disks and storing data using techniques specified by different RAID levels. Each RAID level offers a unique set of characteristics suitable for certain applications. See Section B.2, Comparing RAID Levels for a comparison of RAID levels across a number of parameters.

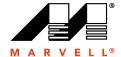

## **B.2** Comparing RAID Levels

Table B-1 compares RAID levels across a number of parameters. These ratings are intended to help you identify RAID levels with characteristics suitable for your application.

**Note:** A specific quantitative comparison is not possible because RAID performance is dependent on a number of variables that are unique to the equipment setup, such as the number of physical disks, performance characteristics of those disks, spindle synchronization, performance characteristics of the RAID controller, among others.

Table B-1 Comparing RAID Levels

| RAID Level                     | 0          | 1         |
|--------------------------------|------------|-----------|
| Read<br>Performance            | 企会会        | 食食金       |
| Write<br>Performance           | <b>公公公</b> | 食食金       |
| Fault<br>Tolerance             | ×          | 合合合       |
| Efficient use of disk capacity | ☆☆☆        | ★☆☆       |
| Automatic rebuild              | *          | ₩         |
| Minimum<br>number of<br>drives | 2          | Exactly 2 |

#### Legend

★☆☆ Best ☆☆☆ Best-☆☆☆ Good ☆☆☆ Good-☆☆☆ Poor

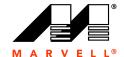

## **B.3** RAID 0 (Striping)

RAID 0 stripes data evenly across multiple (two or more) physical disks. It does not store parity or mirror data for fault tolerance.

Table B-2 describes RAID 0 across a number of parameters.

## Table B-2 RAID 0

| Parameter                      | Rating     | Description                                                                                                    |  |
|--------------------------------|------------|----------------------------------------------------------------------------------------------------|--|
| Read<br>Performance            | 合合合        | RAID 0 offers the best read/write performance because data striped across multiple physical disks can be both read and written simultaneously. With the minimum two physical disks, RAID 0 can perform two operations (read or write) simultaneously. The number of simultaneous operations increases with the number of disks in the RAID 0 set.                                            |  |
| Write<br>Performance           | <b>AAA</b> |                                                                                                    |  |
| Fault Tolerance                | *          | RAID 0 does not contain parity or mirror data for fault tolerance. Data is not recoverable if any one of the physical disks fails.                                                                                                    |  |
| Efficient use of disk capacity | 章章章        | RAID 0 does not offer fault tolerance. The storage space on the virtual disk/array is used fully and efficiently to store data.                                                                                                    |  |
|                                |            | <b>Note:</b> When creating a RAID 0 with physical disks of different sizes, the storage space added to the virtual disk/array by each physical disk is limited to the size of the smallest physical disk. For example, a RAID 0 virtual disk/array comprising of 150 GB and 100 GB physical disks creates a 200 GB virtual disk/array (twice the size of the smallest physical disk 100 GB). |  |
| Automatic rebuild              | ×          | Not Applicable. RAID 0 does not offer fault tolerance.                                                                                                    |  |
| Minimum<br>number of drives    |            | 2                                                                                                    |  |
| Suitable<br>Applications       |            | RAID 0 is ideally suited for applications requiring best read/write performance and where fault tolerance is not required.                                                                                                    |  |

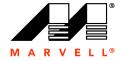

## Figure B-1 describes RAID 0.

Figure B-1 RAID 0

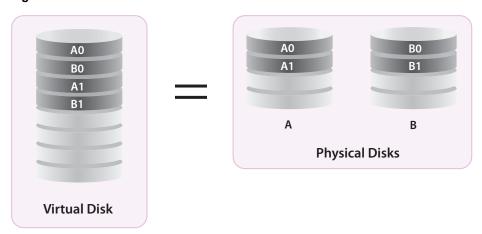

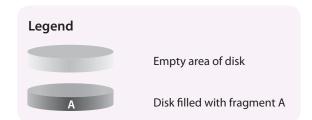

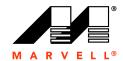

## **B.4** RAID 1 (Disk Mirroring)

RAID 1 uses exactly two physical disks and creates a copy (or mirror) of the primary physical disk on the secondary physical disk, as shown in Figure B-2.

Table B-3 describes RAID 1 across a number of parameters.

Table B-3 RAID 1

| Parameter                      | Rating | Description                                                                                                    |
|--------------------------------|--------|----------------------------------------------------------------------------------------------------|
| Read<br>Performance            | 含含金    | RAID 1 can perform two read operations simultaneously. Since data is identical on both physical disks, a read command can be sent to the secondary disk when the primary disk is busy with another read operation.                                                                                                    |
| Write<br>Performance           | ★☆☆    | Write performance is comparatively lower than read performance because data (original and mirror) must be written on two physical disks simultaneously.                                                                                                    |
| Fault Tolerance                | 合合合    | RAID 1 virtual disks/arrays can tolerate the failure of one physical disk.                                                                                                    |
|                                |        | <b>Note:</b> Although RAID 1 can tolerate the failure of only one physical disk, it receives high fault tolerance rating because one physical disk in a RAID 1 virtual disk/array (which always comprises of only two physical disks) is equivalent to 50% of the disks. As such, from a purely statistical viewpoint, RAID 1 can tolerate the failure of up to 50% of the physical disks. No other RAID level offers this percentage level of fault tolerance, which explains the high rating for RAID 1. Use this rating after considering the aforementioned limitations of RAID 1 with regard to your application. |
| Efficient use of disk capacity | ★☆☆    | Data on the primary disk is mirrored on the secondary disk. Only 50% of the combined physical disk space is available for use.                                                                                                    |
| Automatic rebuild              | <      | Available.                                                                                                    |
| Minimum<br>number of drives    |        | RAID 1 uses exactly two physical disks.                                                                                                    |
| Suitable<br>Applications       |        | RAID 1 is ideally suited for applications requiring high read performance and fault tolerance.                                                                                                    |

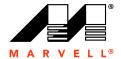

## Figure B-2 describes RAID 1.

Figure B-2 RAID 1

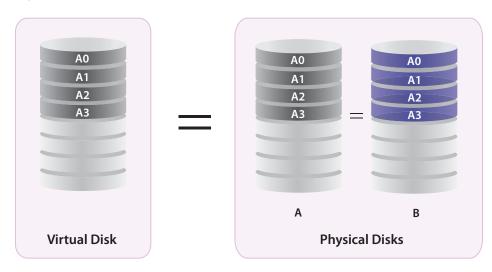

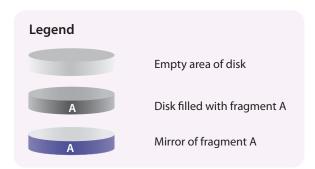

THIS PAGE LEFT INTENTIONALLY BLANK

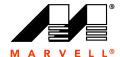

# C

## **ICONS USED IN THE MSU**

This appendix describes the icons used in the MSU for the following physical/virtual devices:

- Events
- Physical Disks
- Virtual Disks

## C.1 Events

Table C-1 lists the icons used for adapter events.

## **Table C-1 Icons for Events**

| Symbol   | Description    | Notes                                                                                                    |
|----------|----------------|----------------------------------------------------------------------------------------------------|
| <u> </u> | Normal Event   | Example: Physical disk 1 is assigned as spare.                                                             |
| <b>②</b> | Unknown Event  | Any event that was not recognized by the MSU. See Windows Events Viewer for more information on the event. |
| Λ        | Warning Event  | Example: Virtual Disk 1 is deleted.                                                                        |
| <b>②</b> | Critical Event | Example: Virtual Disk 1 is degraded.                                                                       |

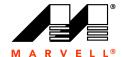

## C.2 Physical Disks

Table C-2 lists the icons used to indicate the status of physical disks.

Table C-2 Icons for Physical Disks

| Symbol       | Description                | Notes                                                                                                    |
|--------------|----------------------------|----------------------------------------------------------------------------------------------------|
|              | Unconfigured Physical Disk | The physical disk is available for use in a virtual disk.                                                                                                    |
|              | Configured Physical Disk   | The physical disk is part of a virtual disk.                                                                                                    |
| <del>Q</del> | Foreign Physical Disk      | The foreign physical disk is part of a virtual disk created with another RAID controller. The foreign physical disk cannot be used on the RAID controller unless the RAID configuration metadata is erased on the disk.     |
|              | Offline Physical Disk      | The physical disk is part of a virtual disk and has an error.  Check the event log for details and replace the physical disk if necessary.  Note: An offline physical disk can render a virtual disk offline or degrade it. |
| <b>©</b>     | Unconfigured Spare Drive   | The spare drive is available for rebuilding virtual disks and arrays.                                                                                                    |
| <b>©</b>     | Configured Spare Drive     | The spare drive was used to rebuild a virtual disk and is now part of the same.                                                                                                    |
| <b>(</b>     | SAS/SATA Tape Device       | The MSU indicates connected SAS/SATA tape devices.<br>However, SAS/SATA tape devices are not available for use in a virtual disk.                                                                                           |
|              | CD/DVD Device              | The MSU indicates connected CD/DVD devices. However, CD/DVD devices are not available for use in a virtual disk.                                                                                                    |

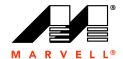

## C.3 Virtual Disks

Table C-3 lists the icons used to indicate the status of virtual disks.

#### Table C-3 Icons for Virtual Disks

| Symbol     | Description                                             | Notes                                                                                                    |
|------------|---------------------------------------------------------|----------------------------------------------------------------------------------------------------|
|            | Online Virtual Disk                                     | The virtual disk is operating normally.                                                                                                    |
|            | Online Virtual Disk with<br>Background Activity         | The virtual disk is operating normally and performing a background activity.                                                                                                    |
|            | Offline Virtual Disk                                    | This virtual disk is not operating because one or more member physical disks are not connected. Data can neither be written nor read from the virtual disk.                                         |
| <b>9</b>   | Foreign Virtual Disk                                    | The RAID configuration metadata on the physical disk indicates that it is part of a virtual disk that was created with another RAID controller.                                                     |
|            | Partially Optimal Virtual Disk                          | One or more physical disks in the virtual disk have failed and reduced the fault tolerance of the virtual disk. The virtual disk is still operating normally.                                       |
|            | Partially Optimal Virtual Disk with Background Activity | The partially optimal virtual disk is performing a background activity.                                                                                                    |
|            | Degraded Virtual Disk                                   | The virtual disk is degraded and has no fault tolerance. In this state, data is not recoverable if even one physical disk fails. Rebuild the virtual disk by replacing the failed physical disk(s). |
| <b>3</b> 0 | Degraded Virtual Disk with<br>Background Activity       | The degraded virtual disk is rebuilding.                                                                                                    |

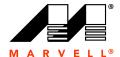

# D

## **GLOSSARY**

This glossary describes abbreviations, acronyms, and terms used in this manual.

A

Adapter Adapter refers to any board that hosts the Controller.

Note: Commands are executed on the controller, which is hosted on either an HBA

(Host Bus Adapter), evaluation board, or OEM motherboard.

Related terms: Controller

Auto-Rebuild When enabled, degraded virtual disks are automatically rebuilt if a

global spare drive of suitable size is available.

Related terms: Rebuild, Spare, Global Spare Drive, Hot Spare, Hot

Swap.

B

**BGA** Abbreviation for Background Activity.

BIOS POST BIOS Power-On Self Test.

This is a pre-boot diagnostic test procedure that checks if the required hardware is present and functioning correctly. The system typically continues to boot even if errors are encountered (unless they are fatal

errors).

C

CLI Command Line Interface

#### **Marvell Storage Utility** User Manual for 88SE91xx

## Consistency Check

Consistency Check checks and reports the integrity of parity/mirror data on the virtual disk.

#### Notes:

- Not applicable to RAID 0 (Striping) virtual disk or JBOD.
- Consistency Check can be performed only on fully-initialized virtual disks.
- · Consistency errors are recorded in the Event Logs.
- · Consistency Check is recommended as a regular maintenance procedure for virtual disks.
- Aside from regular maintenance runs, also run Consistency Check when a virtual disk is not performing as expected.

Related terms: Consistency Fix, Synchronization Rate.

#### **Consistency Fix**

Consistency Fix checks, reports, and fixes parity/mirror data on virtual disks.

Note: Consistency Fix can be performed only on fully-initialized virtual disks.

Related terms: Consistency Check, Synchronization Rate.

#### Controller

Refers to the RAID controller on which commands are executed.

**Note:** Although the terms Adapter and Controller are used interchangeably, commands are executed on the RAID controller which is hosted on the Adapter.

Related terms: Adapter

## **Disk Data Format** (DDF)

The DDF/metadata contains controller attributes, RAID configuration data, Read Check Table, watermark for background activities, and temporary data swap space for some processes.

64 MB of disk space on every RAID configured physical disk is reserved for storing DDF/metadata. The remaining space is reported as the usable capacity of the physical disk.

## **Drive Size** Coercion

Drive Size Coercion is designed for fault tolerance virtual disks, such as RAID 1 (Disk Mirroring). When using physical disks of varying sizes, the controller limits (or coerces) the usable size of each physical disk to size of the smallest physical disk. This is useful when it is not possible to use physical disks of the same size.

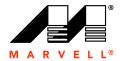

## Dedicated Spare Drive

A dedicated spare drive is a spare that is assigned for exclusive use by a specific array.

**Note:** Dedicated Spare Drive is only available for RAID-On-Chip (ROC) controllers. Related terms: Global Spare Drive, Hot Spare, Hot Swap, Spare.

## Degraded Virtual Disk/Array

A fault-tolerant virtual disk/array becomes degraded when one or more member physical disks fail. In this state, the fault tolerance of the degraded virtual disk/array is compromised to the extent determined by the RAID level and number of failed member physical disks. Rebuild the virtual disk/array to ensure continued and maximum fault tolerance.

Related terms: Rebuild

E

**ESD** Electrostatic Discharge

# Erase Foreign Configuration

Erase Foreign Configuration erases the RAID configuration metadata on a foreign virtual disk. This is useful when using a foreign physical disk in a new virtual disk.

**Note:** If the foreign physical disk was originally part of another virtual disk, erasing RAID configuration data might damage that virtual disk, depending on the virtual disk's fault tolerance capabilities.

#### **Event Logs**

Refers to the Event Logs pane in the Marvell RAID Utility.

## F

#### **Fast Initialization**

In this mode, the MSU erases the Master Boot Record (MBR) in all physical disks constituting the virtual disk. This is a destructive process that erases all data on the virtual disk.

**Note:** Fast Initialization is available only when creating a virtual disk, except for RAID-On-Chip Controllers (ROCs).

#### **Fault Tolerance**

Refers to the ability of a virtual disk to remain operational even when one or more member physical disks fail. The extent of fault tolerance is determined by the RAID level of the virtual disk.

Related terms: Redundancy

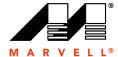

#### Marvell Storage Utility User Manual for 88SE91xx

Foreground Initialization

Foreground Initialization writes 0 to the entire virtual disk. As with Fast

Initialization, all data on the virtual disk is destroyed.

Related terms: Fast Initialization.

G

Global Spare Drive A global spare drive is a spare that is available for use by all virtual

disks.

Related terms: Dedicated Spare Drive, Hot Spare, Hot Swap, Spare.

Н

**HBA** Host Bus Adapter

**HDD** Hard Disk Drive.

Also referred to as Physical Disk.

Hot Spare This feature allows for the automatic replacement of a failed or offline

physical disk with a spare drive connected to the controller. The automatic replacement is performed while the virtual disk is still

operating.

Related terms: Auto-Rebuild, Global Spare Drive, Hot Swap, Spare.

**Hot Swap** This feature allows users to manually hot-swap (replace) a failed or

offline physical disk with a spare drive at the same location while the

virtual disk (or array) is still operating.

Related terms: Global Spare Drive, Hot Spare, Spare.

**Hot Plug** When using Windows, physical disks can be plugged in and out with

requiring a complete system power-down. The physical disk should be unplugged using the Safely Remove Hardware icon in the System

Tray.

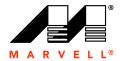

**HyperDuo** 

This feature allows users to create a virtual disk using a SSD and a HDD. This would not be possible with a standard RAID controller.

**Import** Controllers supporting this feature allow you to import a virtual disk

created with another RAID controller.

the Initialization Rate. Default is 50% (Medium).

**Note:** When background activities are in progress, the controller is still available to the OS for normal operations. However, the response time may be lower depending on the

background activity control rate.

Related terms: Quick Initialization.

INT13h INT13h, or Interrupt 0x13, is an interrupt vector in x386-based

systems that allows the system to boot from a controller. Enable INT13h when a physical device or virtual disk attached to the

controller is a bootable device.

**IOP** Abbreviation for IO Processor.

IO Processors (IOPs) contain an on-board CPU that enables hardware RAID functionality. The Marvell 88SE91xx 6 Gbps SATA RAID IOP can create and manage RAID 0 and RAID 1 virtual disks.

K

**Key-phrase** Refers to the alpha-numeric string used to generate the AES key for

data encryption.

Note: The MSU uses an algorithm to combine the key-phrase with internal 128/256-bit

AES keys to generate the AES key used for encryption.

L

LBA Logical Block Addressing

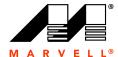

#### Marvell Storage Utility User Manual for 88SE91xx

**Locate** Locate turns the LED on a physical disk ON or OFF. This is useful

when identifying a physical disk in an enclosure or backplane.

**Note:** The enclosure or backplane must support the Locate feature.

M

MBR Master Boot Record

Metadata Metadata, stored by the MSU on physical disks, contains RAID

configuration data about the virtual disk and/or array.

Migrate Migrate allows you to increase the disk capacity and change the RAID

level of an operating RAID array.

Module Consolidate Enable Module Consolidate to consolidate all requests sent from the

OS. Enabling this feature can improve sequential read/write

performance. Default is On (Enable).

N

**No Initialization** No initialization is performed on the virtual disk.

Related terms: Quick Initialization, Initialization Rate.

No Read Ahead In this read cache mode, data is not pre-fetched in anticipation of the

next read operation. This is suitable for applications that access data

randomly.

Related terms: Read Ahead

P

PCB Printed Circuit Board

PCIe PCI Express

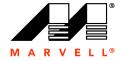

PD Physical Disk

**PD Table** Physical Disk Table.

> PD Table is the mapping of PD ID and WWN for each physical disk. It is stored in the SPI Flash. PD ID is assigned to each physical disk, starting with 0 and subsequently in increments of one. So the first physical disk is assigned an ID of 0, the next 1, and so on. This ID is persistent throughout the life of the HBA. Clearing or erasing PD table clears information on the PD IDs for all physical disks ever connected to the HBA. After clearing, the PD ID assignment would restart from 0.

Poll S.M.A.R.T. **Status** 

Enable Poll S.M.A.R.T. Status to periodically check S.M.A.R.T. status of physical disks. Default is Off (Disable).

If the MSU's request for S.M.A.R.T status fails or if the physical disk is no longer in S.M.A.R.T status, the MSU logs the event in Event Logs.

Quick Initialization In this mode, the Master Boot Record (MBR) in erased on all physical disks constituting the virtual disk. This is a destructive process that permanently erases all data on the virtual disk.

Related terms: Initialization Rate.

R

**Read Check Table** Used to record the sectors with invalid data, including events such as losing write-back cache or unavailability of fault-tolerance data during background activities (which prevents the controller from reading the wrong data).

Read Ahead

In this read cache mode, the controller's read performance is configured for sequential access of data. It reads extra blocks from the physical disk to cache memory, in anticipation of the next read command from the application.

Note: For applications requiring random access of data, enabling Read Ahead might degrade read performance due to the overhead of advance read operations.

Related terms: No Read Ahead

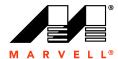

### Marvell Storage Utility User Manual for 88SE91xx

#### Rebuild

Rebuild is the process of reconstructing data on a degraded virtual disk. Data is reconstructed on the replacement physical disk(s) using parity or mirror data on the virtual disk.

**Note:** Virtual disks can be rebuilt only as long as they are fault tolerant. All data is lost on the virtual disk/array if the number of failed member physical disks is greater than its fault tolerance capabilities

Related terms: Auto-Rebuild, Fault Tolerance, Rebuild Rate.

### **Rebuild Rate**

The controller assigns priority to Rebuild based on the Rebuild Rate. Default is 50% (Medium).

**Note:** When background activities are in progress, the controller is still available to the OS for normal operations. However, the response time may be lower depending on the background activity control rate.

Related terms: Rebuild, Auto-Rebuild.

### Redundancy

Refers to the concept of duplicating data either through mirroring or storing parity information, in order to enable rebuilding of virtual disks/arrays in the event of the failure of one or more member physical disks.

Related terms: Fault Tolerance

### **ROC**

Abbreviation for RAID-On-Chip Controller.

RAID-On-Chip (ROC) controllers such as the Marvell 88RC8180 can create and manage RAID 0, 1, 1E, 5, 10, 50, and 60 arrays. ROCs contain an on-board CPU which enables hardware RAID functionality.

**Note:** Marvell RAID controllers support different sets of RAID levels depending on the hardware model and OEM software package. Some software packages, depending on OEM selections, support limited RAID levels by design. Check with the OEM vendor for information specific to your controller.

S

SAS Serial Attached SCSI (Small Computer System Interface)

SATA Serial ATA (Advanced Technology Attachment)

**Serial Console** 

Enable Serial Console to transmit the BIOS display video through the system's serial port. Another serial port can then receive this signal and display the same in a terminal.

Copyright © 2010 Marvell

December 10, 2010

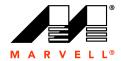

**Set Free** Set Free releases an offline physical disk from a virtual disk.

S.M.A.R.T. Monitoring When enabled, the controller periodically checks the S.M.A.R.T. status of physical disks. Any departure from S.M.A.R.T. status is

reported in the Event Logs.

SSD Solid State Drive

**Spare** Refers to physical disk assigned as spare drive for use in rebuilding

virtual disks.

Related terms: Global Spare Drive, Hot Spare, Hot Swap.

Staggered Spin-Up In order to avoid excessive power-draw at power-up, physical disks

can be powered-up sequentially (instead of powering-up

simultaneously).

Depending on power supply, the speed of the computer, and other system configuration variations, you may want to spin up fewer or more physical disks at the same time. This can be configured in the BIOS. The total time for spinning-up all physical disks completely is limited to a maximum of 10 seconds. For example, in a setup

consisting of eight physical disks, HDDs can be spun-up in groups of 4, 2, 1, and 1 with a delay of 2 seconds between the spin-up groups.

**Stripe Size** Stripe Size specifies the size of single data block on the virtual disk.

Available stripe sizes are 16 KB, 32 KB, 64 KB (default), and 128 KB.

**Note:** The larger the stripe size, the longer it takes for the controller to read from and write to data blocks on the physical disks. For best read/write performance, a larger stripe size is recommended for applications requiring large data transfers such as audio, video, and graphics. A smaller stripe size enhances read/write performance for applications with content much smaller in size, such as e-mails, and documents.

Synchronization Rate

The controller assigns priority to Consistency Check and Consistency Fix based on the Synchronization Rate. Default is 50% (Medium).

**Note:** When background activities are in progress, the controller is still available to the OS for normal operations. However, the response time may be lower depending on the background activity control rate.

Related terms: Consistency Check, Consistency Fix.

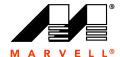

### Marvell Storage Utility User Manual for 88SE91xx

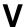

VD Virtual Disk

Virtual Disk A virtual disk is a combination of two or more physical disks that are

presented to the operating system as a single storage device.

W

Wipe Out Performs Quick Initialization of the physical or virtual disk.

Write-Back (Performance)

In this write cache mode, the controller is configured for best write performance. Write data is stored temporarily in DDR cache memory and flushed to the hard disk at the appropriate time. In the event of power failure, there is a risk of losing data integrity if the transfer of data from the DDR cache to hard disk is not completed.

**Note:** A BBU (Battery Backup Unit) is recommended when using Write-Back cache mode. When a BBU is available and optimally charged, the controller automatically turns on Write-Back (Performance) cache.

Related terms: Write-Through (Reliability)

Write-Through (Reliability)

This is the default write cache mode. In this mode, all write operations are performed on the hard disk before a completion status is returned to the operating system.

Related terms: Write-Back (Performance)

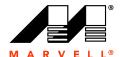

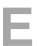

## **TROUBLESHOOTING**

Table E-1 lists potential issues you might encounter when using the MSU and possible solutions for the same.

Table E-1 Troubleshooting

| Category          | Issue                                                  | Possible Solutions                                                                                                    |
|-------------------|--------------------------------------------------------|----------------------------------------------------------------------------------------------------|
| Adapter Detection | The MSU does not detect the adapter                    | Verify that the drivers for the Marvell controller are<br>installed, as described in 1.2, Installing the                                                                                                    |
|                   | Adapter is detected but serial number is not available | <ul> <li>Marvell Storage Utility (MSU).</li> <li>Reseat HBA.</li> <li>Seat HBA in a different PCIe slot.</li> <li>Re-install the MSU.</li> <li>Install the latest version of the MSU.</li> </ul>                                                                                                    |
| Adapter Events    | No events are displayed in the MSU                     | <ul> <li>In Windows, use Windows Event Viewer to view adapter events.</li> <li>Verify that the drivers for the Marvell controller are installed, as described in 1.2, Installing the Marvell Storage Utility (MSU).</li> <li>Re-install the MSU.</li> <li>Install the latest version of the MSU.</li> </ul> |

### THIS PAGE LEFT INTENTIONALLY BLANK

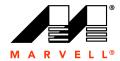

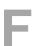

# MARVELL END USER LIMITED USE LICENSE AGREEMENT

This appendix contains the full text of the Marvell End User Limited Use License Agreement for the Marvell Storage Utility as it appears during installation.

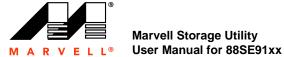

### MARVELL END USER LIMITED USE LICENSE AGREEMENT

The use of the "Software," as defined herein, is exclusively governed by the terms of this End User Limited Use License Agreement (the "Agreement") between MARVELL INTERNATIONAL LTD ("MARVELL") and you ("Licensee").

BY OPENING THE SOFTWARE PACKAGE AND CLICKING "I accept the terms in the License Agreement" OF ANY ELECTRONIC VERSION OF THIS AGREEMENT, YOU ACKNOWLEDGE THAT YOU HAVE READ THE AGREEMENT AND AGREE TO BE BOUND BY ITS TERMS AND CONDITIONS. IF YOU DO NOT AGREE TO THE TERMS OF THIS AGREEMENT, CLICK "I do not accept the terms in the License Agreement" AND CEASE ACCESSING OR USING THE SOFTWARE MADE AVAILABLE BY MARVELL.

### DEFINITIONS. For purposes of this Agreement:

- (i) "Marvell's Products" means certain proprietary Marvell Storage products of MARVELL which are incorporated in the equipment purchased by Licensee; and
- (ii) "Software" means the MARVELL Windows Installer software, Storage or RAID software drivers and utilities, and Storage management software made available for download or otherwise provided to Licensee by MARVELL or its licensees during the term of this Agreement, together with any related written technical documents delivered to Licensee during the term of this Agreement.

LICENSE. Subject to the terms and conditions of this Agreement, MARVELL grants to Licensee a non-transferable, non-exclusive, personal, revocable limited right to use the Software solely with MARVELL's Products as incorporated in the equipment purchased by Licensee and to make one (1) copy of the Software solely for back-up or archival purposes.

RESTRICTIONS. The Software is licensed, not sold. Licensee may not use, disclose, reproduce, distribute or sell the Software except as expressly permitted in this Agreement. In no event may Licensee modify the Software or distribute or sell the Software as a standalone product. No license is granted to Licensee in any human readable code (source code) of the Software. Licensee may not decrypt, disassemble, reverse assemble or reverse compile the Software. Decryption, disassembly, reverse assembly and reverse compilation for the purpose of error correction are specifically prohibited. Licensee may not remove, destroy, erase or otherwise obscure any MARVELL names, logos, copyright notices, trademarks, other proprietary markings or confidential legends on the Software (collectively, the "MARVELL Markings"). Licensee agrees to affix the MARVELL Markings to any copy of the Software. Title to the Software shall remain solely with MARVELL. No other rights are granted under this Agreement by implication, estoppel or otherwise. MARVELL RESERVES AND RETAINS ALL RIGHTS NOT EXPLICITLY GRANTED HEREIN.

CONFIDENTIAL INFORMATION. "Confidential Information" means the Software; any portions, components or sub-files of the Software; and any trade secrets, confidential data or other confidential information relating to or used in the Software. Licensee shall not use or disclose Confidential Information except as expressly permitted hereunder, and shall use all reasonable efforts to protect its confidentiality. Licensee agrees and acknowledges that the structure, sequence and organization of the Software are valuable trade secrets of MARVELL and constitute Confidential Information under this Agreement.

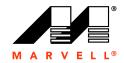

NO SUPPORT. Nothing in this Agreement shall obligate MARVELL, and MARVELL disclaims any obligation, to provide support for the Software, including but not limited to any obligation to correct defects or provide updates to the Software to Licensee.

DISCLAIMER OF WARRANTIES. THE DELIVERABLES ARE PROVIDED "AS IS" WITHOUT WARRANTY OF ANY KIND. MARVELL DOES NOT MAKE ANY WARRANTY AS TO THE ACCURACY, SUFFICIENCY OR SUITABILITY FOR ANY PURPOSE WHATSOEVER OF THE SOFTWARE. MARVELL DOES NOT MAKE ANY WARRANTIES HEREUNDER, WHETHER EXPRESS OR IMPLIED, AND EXPRESSLY DISCLAIMS THE IMPLIED WARRANTIES OF MERCHANTABILITY AND FITNESS FOR A PARTICULAR PURPOSE, AND FURTHER DISCLAIMS ANY WARRANTY RELATED TO FREEDOM FROM INTERFERENCE WITH ENJOYMENT OR FROM NON-INFRINGEMENT OF THIRD PARTY INTELLECTUAL PROPERTY RIGHTS. MARVELL DOES NOT WARRANT THAT THE SOFTWARE OR DESIGNS OF PRODUCTS THAT ARE BASED ON THE SOFTWARE SHALL BE FREE FROM DEFECTS. THE ENTIRE RISK ARISING OUT OF USE OR PERFORMANCE OF THE SOFTWARE LIES WITH LICENSEE.

LIMITATION OF LIABILITY. IN NO EVENT SHALL MARVELL OR ITS LICENSORS OR SUPPLIERS BE LIABLE FOR CONSEQUENTIAL. INCIDENTIAL. SPECIAL. INDIRECT OR EXEMPLARY DAMAGES ARISING OUT OF OR IN ANY WAY RELATING TO THIS AGREEMENT, OR FOR LICENSEE'S USE OF OR INABILITY TO USE THE SOFTWARE. INCLUDING BUT NOT LIMITED TO LOST PROFITS. LOSS OF CONFIDENTIAL OR OTHER INFORMATION, BUSINESS INTERRUPTION, PERSONAL INJURY, LOSS OF PRIVACY, FAILURE TO MEET ANY DUTY (INCLUDING DUTY OF GOOD FAITH OR REASONABLE CARE), NEGLIGENCE, COSTS OF PROCUREMENT OR SUBSTITUTE GOODS OR SERVICES, OR ANY OTHER CLAIM FOR PECUNIARY OR OTHER LOSS WHATSOEVER, OR FROM ANY CLAIM OR DEMAND AGAINST LICENSEE BY ANY OTHER PARTY, EVEN IF MARVELL HAS BEEN ADVISED OF THE POSSIBILITY OF SUCH DAMAGES. NOTWITHSTANDING ANY DAMAGES LICENSEE MAY INCUR FOR ANY REASON WHATSOEVER (INCLUDING BUT NOT LIMITED TO ALL DAMAGES REFERENCED ABOVE AND ALL GENERAL OR DIRECT DAMAGES), THE ENTIRE LIABILITY OF MARVELL AND ANY OF ITS LICENSORS OR SUPPLIERS UNDER ANY PROVISION OF THIS AGREEMENT. AND LICENSEE'S EXCLUSIVE REMEDY FOR ANY OF THE FOREGOING, SHALL BE LIMITED TO THE GREATER OF THE AMOUNT ACTUALLY PAID FOR THE SOFTWARE ITSELF BY LICENSEE OR U.S. \$1.

TERMINATION. Licensee may terminate this license by destroying the Software, including all related documentation, and all copies thereof. This license will also terminate if Licensee fails to comply with any term or condition of this Agreement. Upon termination, Licensee shall destroy the Software, including related documentation, and all copies thereof that are in Licensee's possession or control.

NON-ASSIGNABILITY. Licensee may not sell, transfer, assign or subcontract any right or obligation set forth in this Agreement without the prior written consent of MARVELL, and any attempt to do so shall be null and void.

EXPORT CONTROL. The Software may be subject to U.S. export control laws, including the U.S. Export Administration Act and its associated regulations, and to export or import regulations in other countries. Licensee agrees strictly to comply with all such regulations and acknowledges that Licensee has the obligation to obtain any licenses or post any notices required to export, re-export or import the Software or exercise its rights granted hereunder

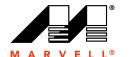

### **Marvell Storage Utility** User Manual for 88SE91xx

by MARVELL. With respect to MARVELL's Confidential Information, Licensee, in the absence of appropriate U.S. government authorization, agrees; 1) not to reexport or release any of MARVELL's Confidential Information consisting of technology, software or source code controlled for national security reasons by the U.S. Export Control Regulations ("EAR") to a national of EAR Country Groups D:1 or E:2; 2) not to export the direct product of such technology or such software to EAR Country Groups D:1 or E:2, if such technology or software and direct products thereof are controlled for national security reasons by the EAR: and 3) in the case of Confidential Information controlled for national security reasons under the EAR where the direct product of such information is a complete plant or component of a plant, not to export to EAR Country Groups D:1 or E:2 the direct product of the plant or major component thereof, if such direct product is controlled for national security reasons by the EAR, or is subject to controls under the U.S. Munitions List. At all times hereunder, Licensee agrees to comply with all applicable U.S export control laws with respect to any of MARVELL's Confidential Information. This Export Control Section shall survive the termination or expiration of this Agreement.

MISCELLANEOUS. This Agreement constitutes the entire agreement between MARVELL and Licensee with respect to the license of the Software, and supersedes and terminates all other prior or contemporaneous verbal or written agreements, proposals or understandings with respect to the license of the Software. No modifications to this Agreement shall be enforceable except when in writing and signed by an authorized signatory of MARVELL. Failure to enforce any provision of this Agreement will not be deemed a waiver of future enforcement of that or any other provision by MARVELL. If a court of competent jurisdiction finds any provision of this Agreement invalid or unenforceable, that provision will be enforced to the maximum extent permissible and the other provisions of this Agreement will remain in full force and effect. MARVELL and Licensee are independent contractors. This Agreement shall be construed and governed by the laws of California, excluding its conflict of laws rules. The parties expressly stipulate that the 1980 United States Convention on Contracts for the International Sale of Goods shall not apply. All disputes arising out of this Agreement shall be subject to the jurisdiction of all the courts in California, and venue shall lie exclusively in California.

December 10, 2010

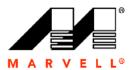

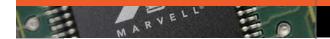

Marvell Semiconductor, Inc. 5488 Marvell Lane Santa Clara, CA 95054, USA

> Tel: 1.408.222.2500 Fax: 1.408.752.9028

www.marvell.com